# **SIEMENS**

### **SIMATIC**

### **S7 - OPEN MODBUS / TCP Communication via CP343-1 and CP443-1**

**Manual** 

# **SIEMENS**

### SIMATIC S7

### **OPEN MODBUS / TCP Communication via CP343-1 and 443-1**

**Manual** 

Preface, Table of Contents

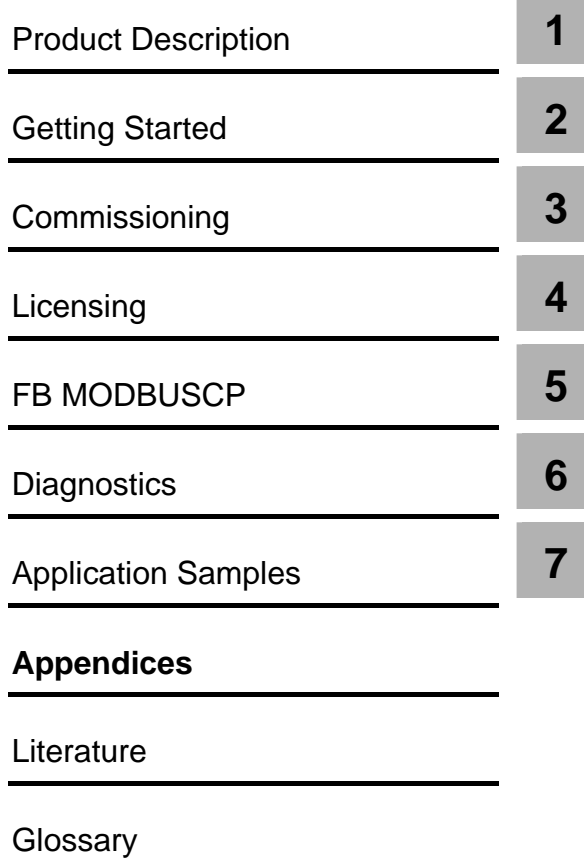

#### **Safety Precautions and Warnings**

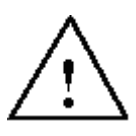

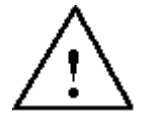

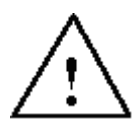

**Qualified Personnel**

**Use as prescribed**

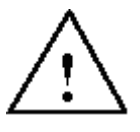

This manual contains warnings, which you should note for your own safety as well as for the prevention of damage to property. These warnings are indicated by means of a triangle and displayed as follows in accordance with the level of danger:

 $\frac{1}{2}$  ,  $\frac{1}{2}$  ,  $\frac{1$ 

 $\frac{1}{2}$  ,  $\frac{1}{2}$  ,  $\frac{1$  $\frac{1}{2}$  ,  $\frac{1}{2}$  ,  $\frac{1$ 

#### **Danger**

indicates that loss of life, severe personal injury or substantial damage **will** result if proper precautions are not taken.

#### **Warning**

indicates that loss of life, severe personal injury or substantial damage **can** result if proper precautions are not taken.

\_\_\_\_\_\_\_\_\_\_\_\_\_\_\_\_\_\_\_\_\_\_\_\_\_\_\_\_\_\_\_\_\_\_\_\_\_\_\_\_\_\_\_\_\_\_\_\_\_\_\_\_\_\_\_\_\_\_\_\_\_\_\_\_\_\_  $\frac{1}{2}$  ,  $\frac{1}{2}$  ,  $\frac{1$ 

#### **Caution**

indicates that minor personal injury or property damage can result if proper precautions are not taken. \_\_\_\_\_\_\_\_\_\_\_\_\_\_\_\_\_\_\_\_\_\_\_\_\_\_\_\_\_\_\_\_\_\_\_\_\_\_\_\_\_\_\_\_\_\_\_\_\_\_\_\_\_\_\_\_\_\_\_\_\_\_\_\_\_\_

\_\_\_\_\_\_\_\_\_\_\_\_\_\_\_\_\_\_\_\_\_\_\_\_\_\_\_\_\_\_\_\_\_\_\_\_\_\_\_\_\_\_\_\_\_\_\_\_\_\_\_\_\_\_\_\_\_\_\_\_\_\_\_\_\_\_

#### **Note**

call attention to information that is especially significant to the product, handling of the product or a specific part of this documentation.

The equipment may be commissioned and put into operation by **qualified personnel** only. For the purpose of safety relevant warnings of this manual a qualified person is one who is authorized to commission, ground and tag devices, systems and circuits.

\_\_\_\_\_\_\_\_\_\_\_\_\_\_\_\_\_\_\_\_\_\_\_\_\_\_\_\_\_\_\_\_\_\_\_\_\_\_\_\_\_\_\_\_\_\_\_\_\_\_\_\_\_\_\_\_\_\_\_\_\_\_\_\_\_\_\_

 $\_$  , and the set of the set of the set of the set of the set of the set of the set of the set of the set of the set of the set of the set of the set of the set of the set of the set of the set of the set of the set of th

Please note the following:

#### **Warning**

This equipment must only be used in applications as prescribed in the catalogue and the technical description and in conjunction with equipment and components recommended and authorized by Siemens.

Successful and safe operation of this equipment is dependent upon proper transport, and storage, erection and installation as well as careful operation and maintenance.

 $\mathsf{SIMATIC}^{\circledcirc}$  and  $\mathsf{SIMATIC}\ \mathsf{NET}^{\circledcirc}$  are registered trademarks of SIEMENS AG.

**Trademarks**

The other brand names in this manual may be trademarks use of which by third parties for their purposes may infringe the proprietors' rights.

#### **Copyright** © **Siemens AG 2004-2009 All Rights Reserved**

The reproduction, transmission or use of this document or its contents is not permitted without express written authority. Offenders will be liable for damages. All rights, including rights created by patent grant or registration of a utility model or design, are reserved.

Siemens AG Industry Sector Engineering and Construction I IS IN E&C P.O. Box 3240, D- 91050 Erlangen IT4.Industry@siemens.com

#### **Exclusion from Liability**

We have checked the contents of this document with regard to conformity to the described hardware and software. Deviations, however, cannot be excluded; therefore we cannot accept prejudice for its complete conformity. The information in this document is checked regularly and necessary corrections are contained in subsequent issues. Any suggestions for improvement are gratefully received.

We reserve the right to make technical changes.

### **Preface**

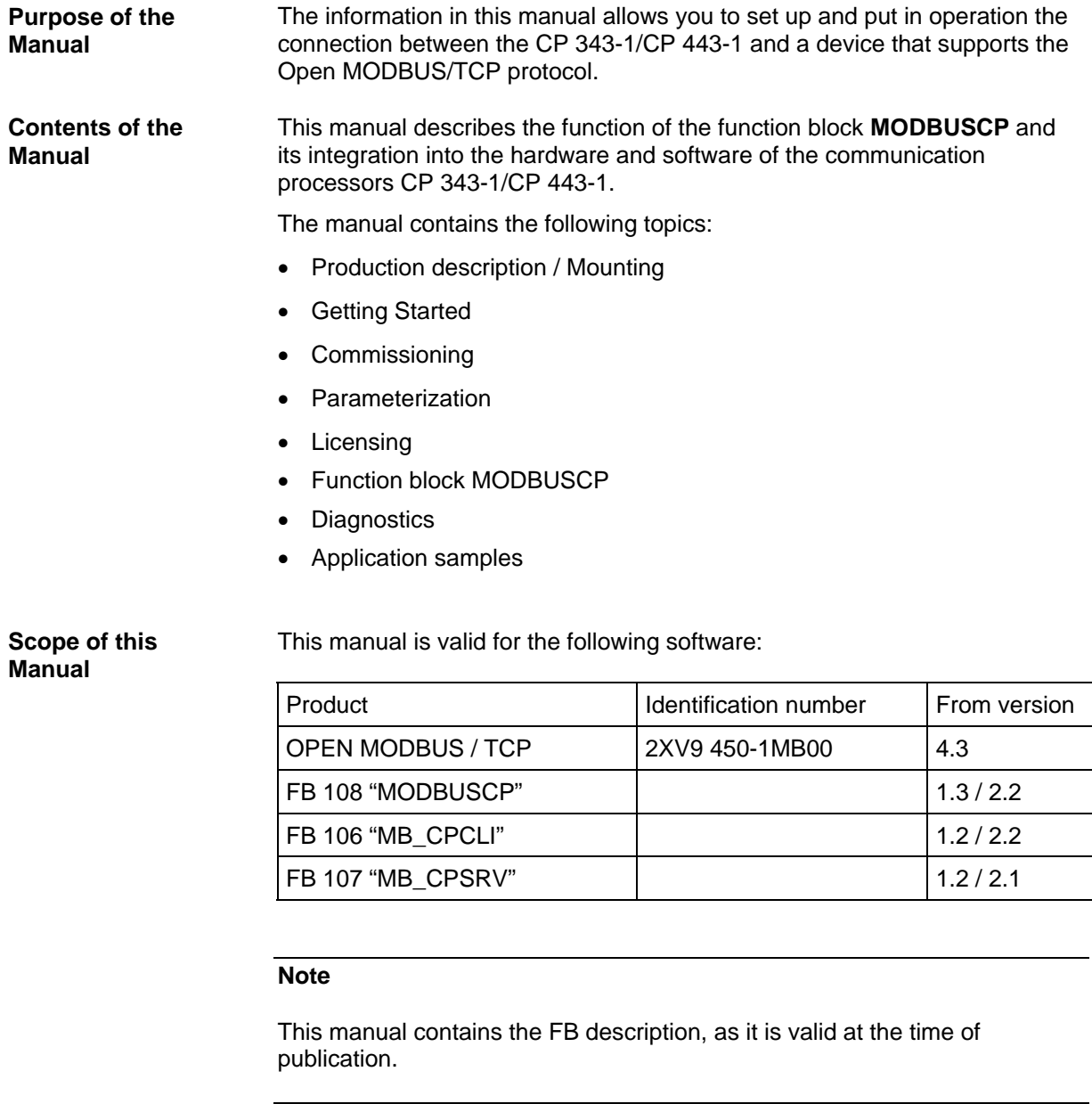

**How to Access the Information in this Manual**

To enable you a quick access to selected information, the manual provides the following access aids:

• The next pages contain a complete table of contents.

**Additional Sources of Information** All additional information concerning CP 343/CP 443 (mounting, commissioning etc.) can be found in the manual

SIEMENS SIMATIC NET S7-CPs for Industrial Ethernet device manual C79000-G8900-C155

SIEMENS SIMATIC NET S7-CPs for Industrial Ethernet device manual part B1 CP 343-1 / CP 343-1EX20 C79000-G8900-C158

SIEMENS SIMATIC NET S7-CPs for Industrial Ethernet device manual part B4 CP 443-1 C79000-G8900-C152

**SIEMENS** SIMATIC NET NCM S7 for Industrial Ethernet manual C79000-G8900-C129

Additional information concerning STEP7 can be found in the following manuals:

SIEMENS SIMATIC Software Base software for S7 and M7 STEP7 user manual C79000-G7000-C502-..

**SIEMENS** SIMATIC Software System software for S7-300/400 System and standard functions Reference manual C79000-G7000-C503-02

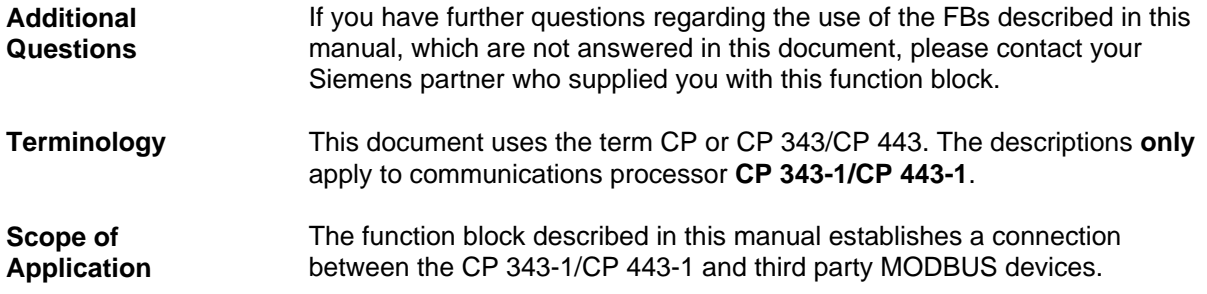

## **Table of Contents**

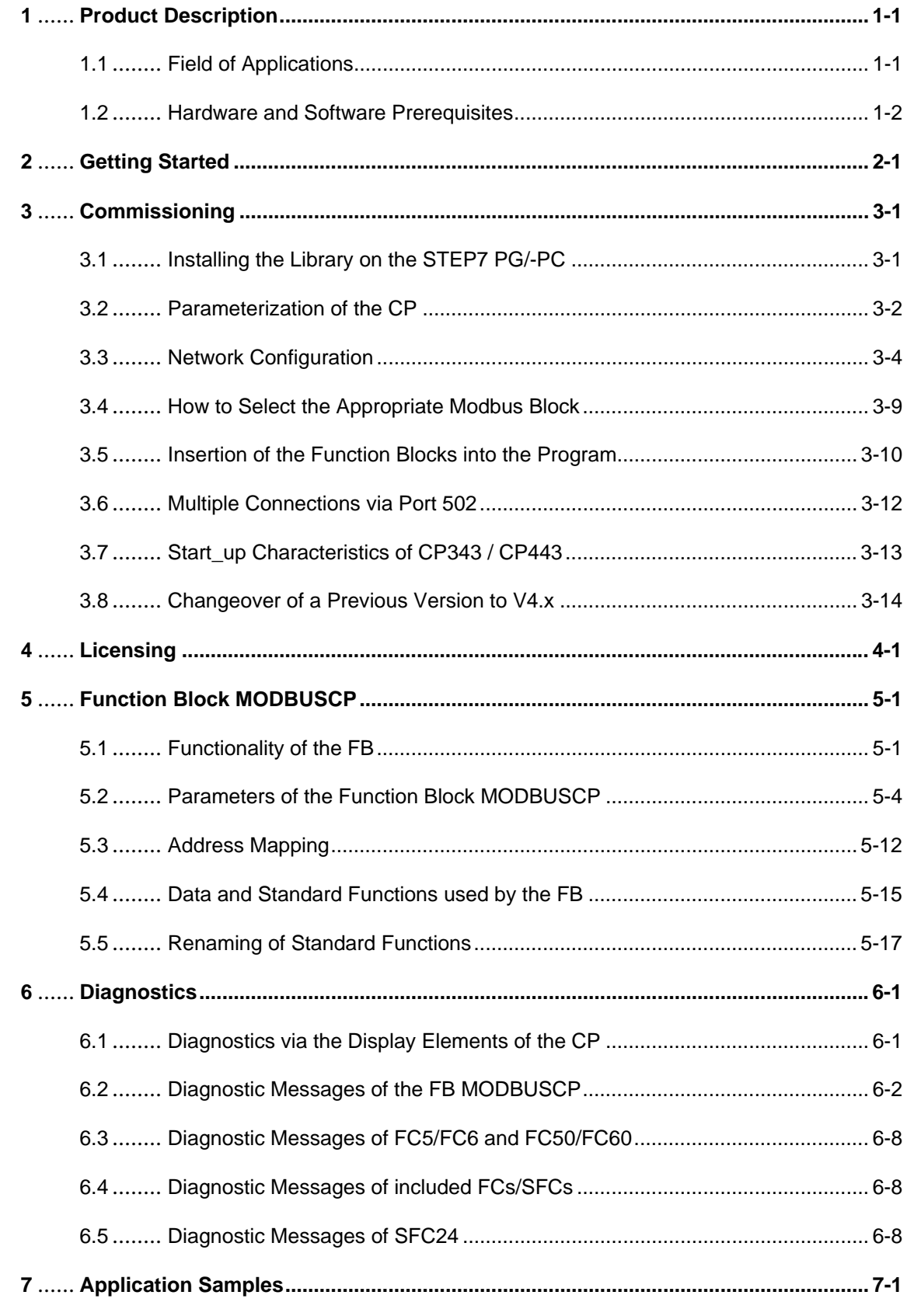

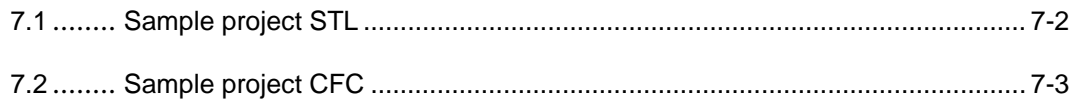

## <span id="page-7-0"></span>**1 Product Description**

### **1.1 Field of Applications**

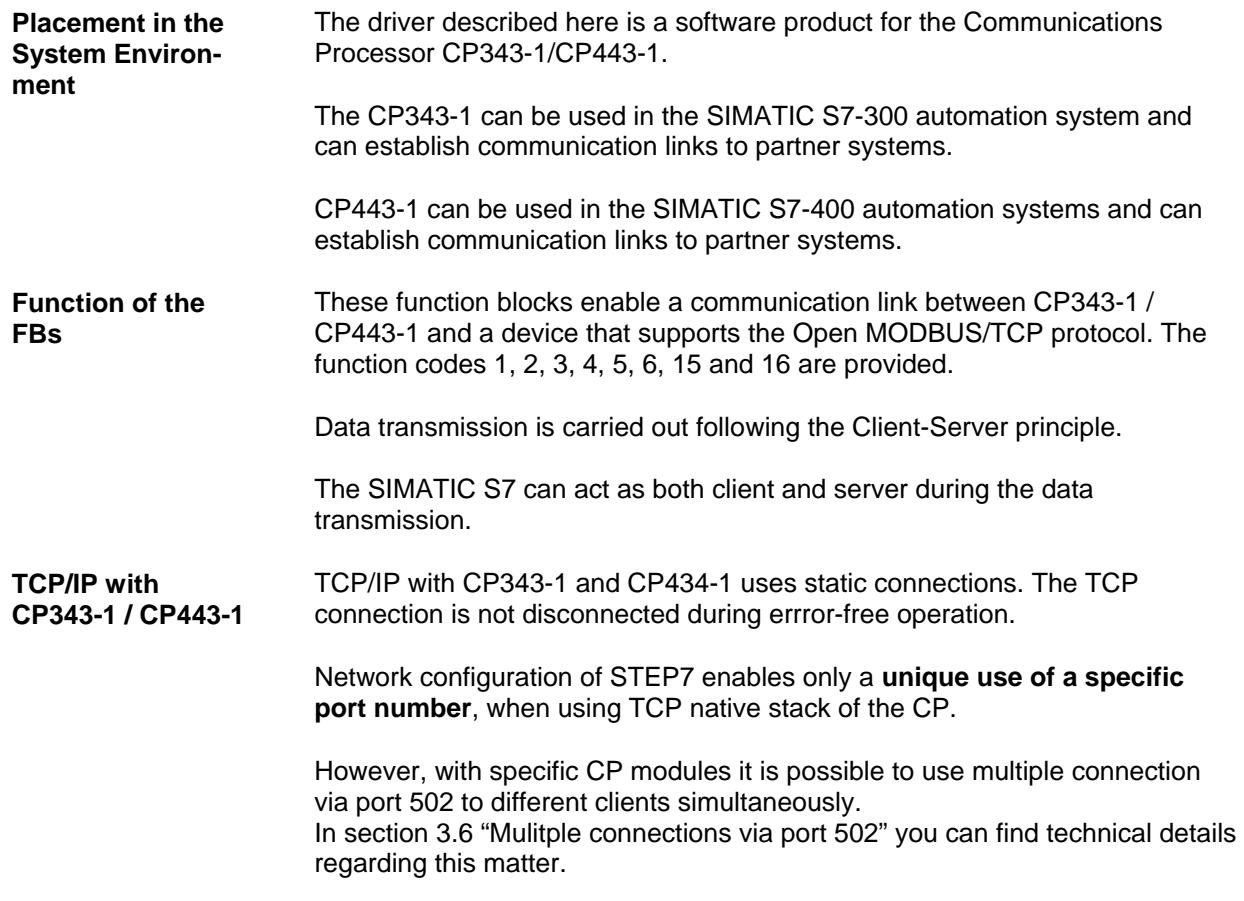

### <span id="page-8-0"></span>**1.2 Hardware and Software Prerequisites**

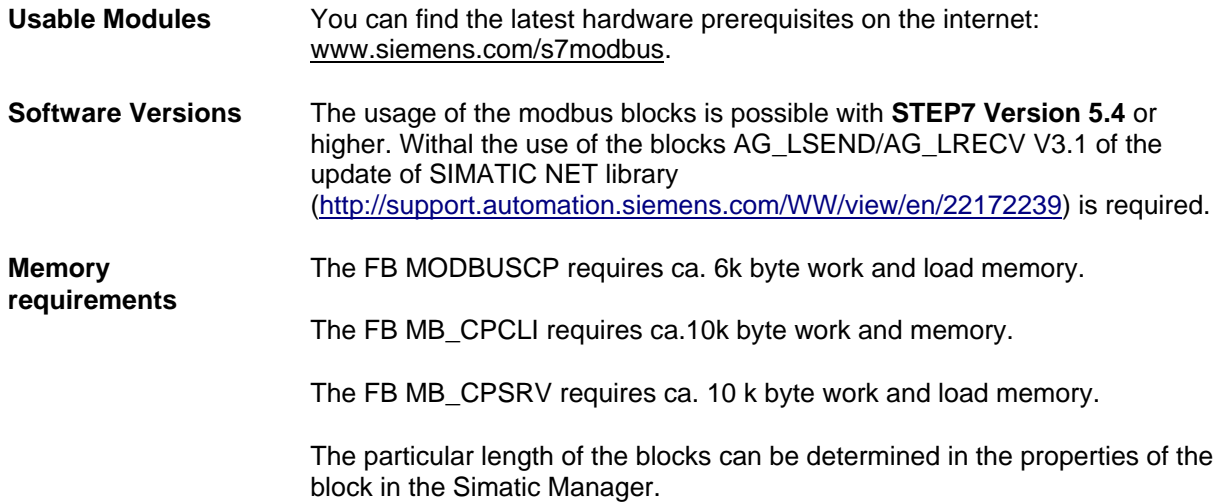

### <span id="page-9-0"></span>**2 Getting Started**

- **Procedure** 1. Install "OpenModbusTCP CP".  $=$  Section 3.1
	- 2. Parameterize the connection parameters regarding your requirements (IP-address, port number, etc.).  $\approx$  Section 3.2 to 3.4
	- 3. Insert the Modbus function blocks into your SIMATIC project.  $=$  Section 3.6
	- 4. Call the Modbus block FB108 in the required OBs. => Section 5.1
	- 5. Parameterize the Modbus block for initialization (client/server, DB areas, Modbus addresses) and runtime.  $=$  Section 5.2
	- 6. Load the user program into the PLC and license the Modbus block for this CPU. => Section 4

## <span id="page-10-0"></span>**3 Commissioning**

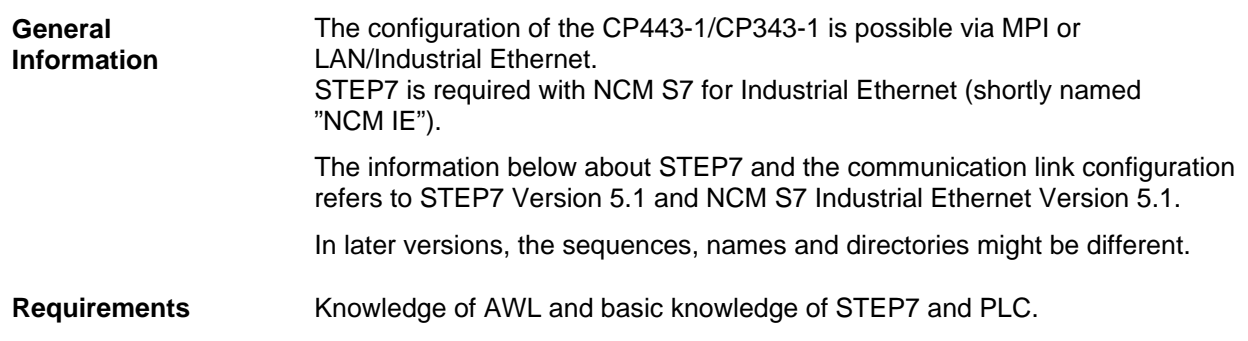

### **3.1 Installing the Library on the STEP7 PG/-PC**

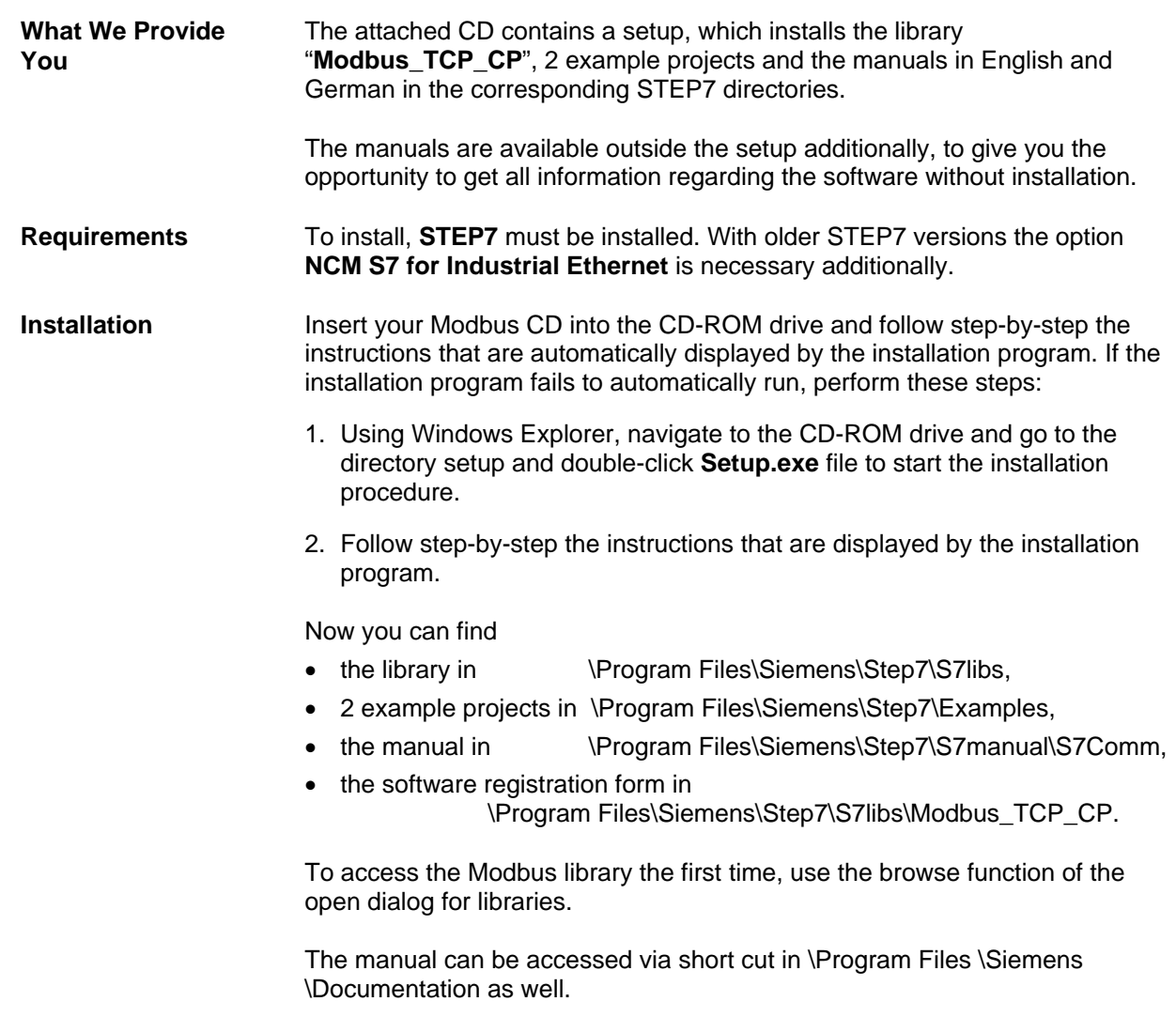

### <span id="page-11-0"></span>**3.2 Parameterization of the CP**

**Parameterization of the CP** 

If you have your stations connected with each other without a router, then they have to be within the same subnet.

In the field *Subnet* connect the CP with the Industrial Ethernet. In order to do that, select the entry with the name of your network. For newly created networks this is normally "**Ethernet(1)**".

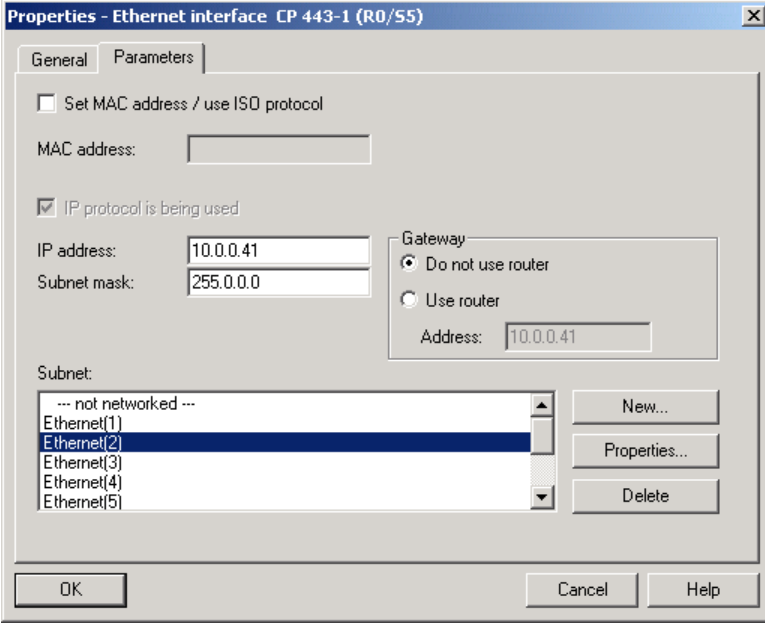

Save and Compile the parameterization.

**Parameterization of the Communication Partner** 

In the mode "**CP is client**" an "**other station**" is required for network configuration.

After you have inserted the communication partner's station into your STEP7 project (as described in "Project components: Insert ¾ Other station") you have to specify the object properties of the external station.

1) Properties – Other Station  $\triangleright$  Interfaces

On the tab "**Interfaces**" click on "New". In the upcoming selection, select "Industrial Ethernet" and click on "OK".

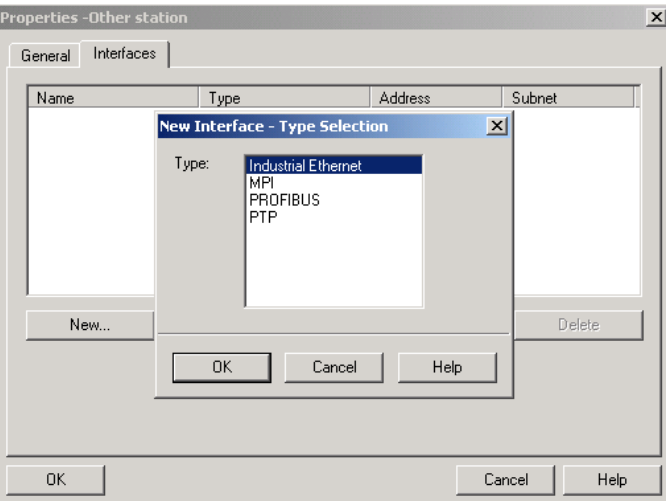

This opens a dialog box "Properties – Ethernet Interface". Enter an IP Address that is in the same subnet as the communication partner's station. The subnet mask should be the same as the one of the partner's station. Select the associated **subnet** that connects the CP interface with the communication partner's interface.

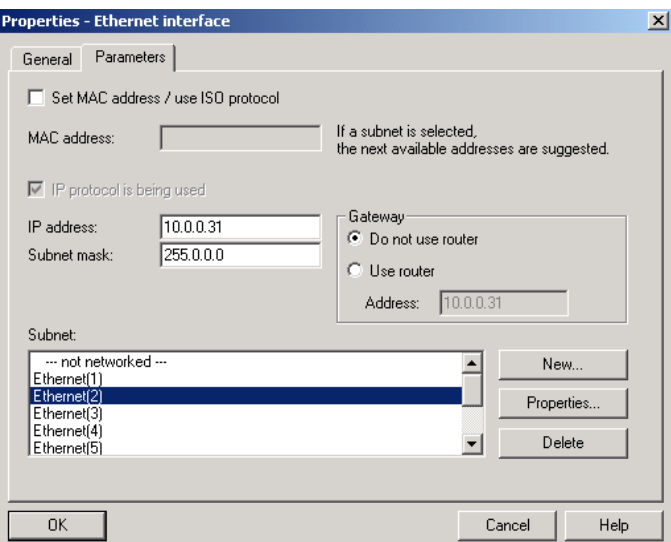

Click on the "OK" button. This will bring you back to the tab "Interfaces".

<span id="page-13-0"></span>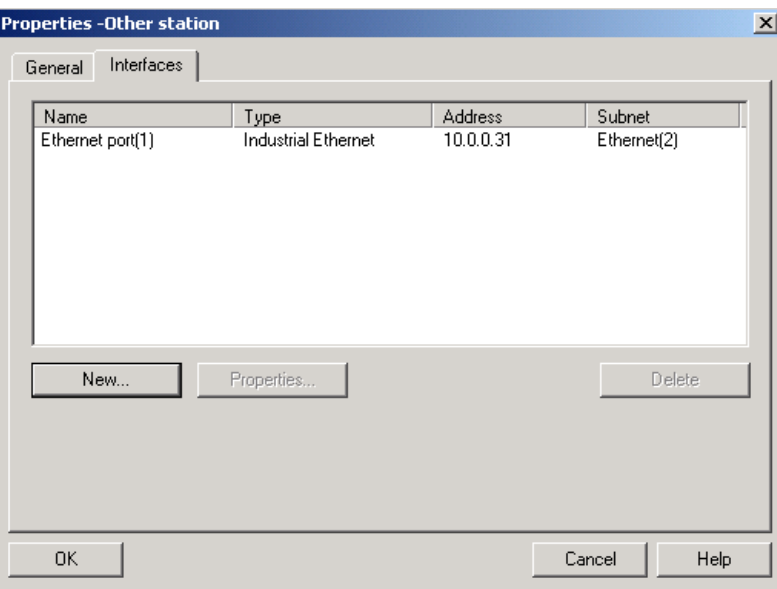

### 2) Properties - Other Station > General

In tab "**General**" you do not have to make any settings.

### **3.3 Network Configuration**

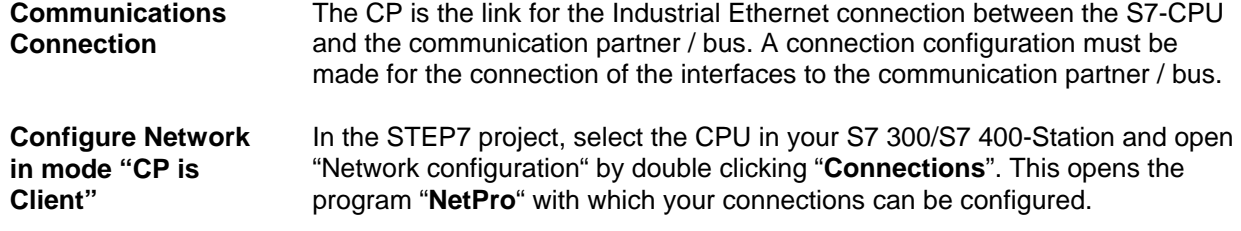

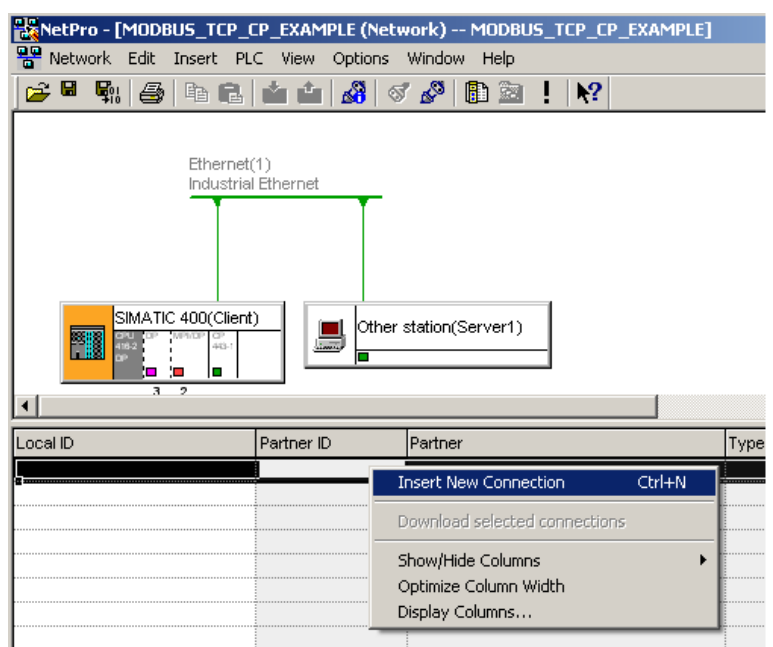

After selecting Insert> New Connection... the dialog box "Insert new connection" will come up.

Select the connection partner (Other Station) for the new connection and use "TCP Connection" for the connection. Put a check mark on "Show properties dialog"

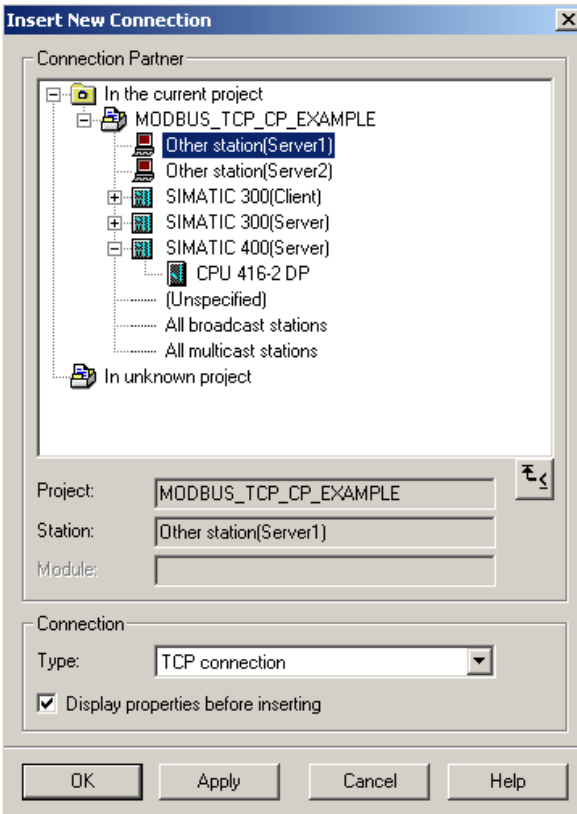

Click "OK". This will take you back to the dialog box "Properties TCP connection".

### **Object Properties of the Connection**

- An **ID** is provided. You can change the ID if needed.
- Click on the button "Routing" and the configured connection will be shown.
- The MODBUS client must execute "Active connection establishment".

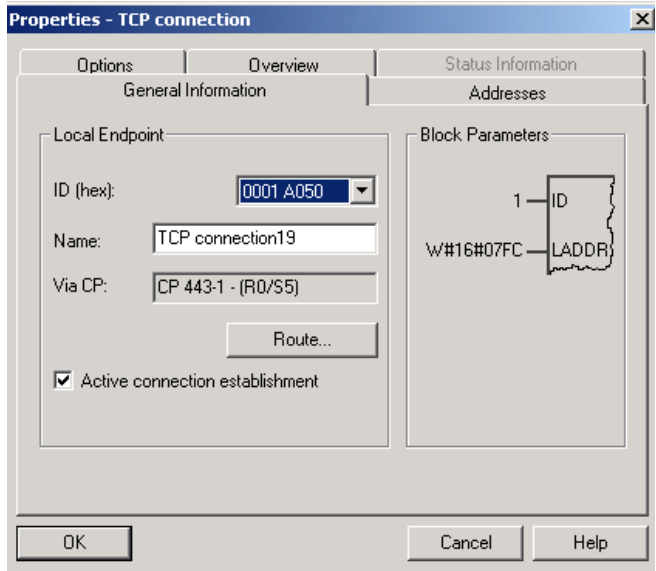

• In the register "Addresses" the port numbers are defined.

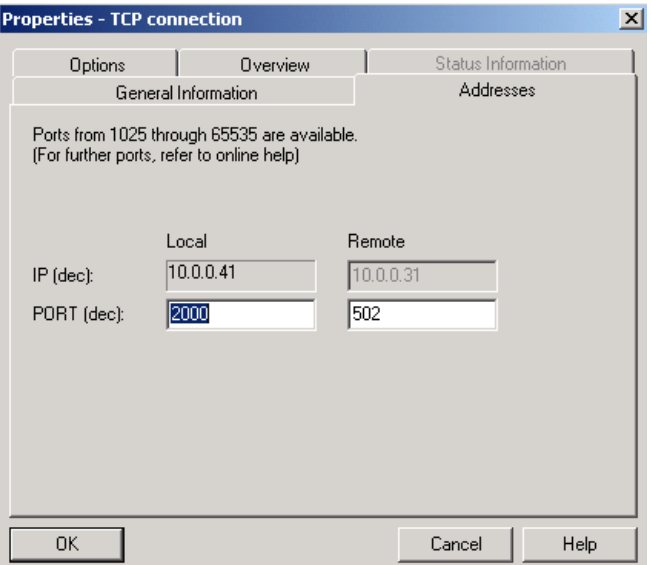

Click on "OK" and the inputs are accepted.

Save the network configuration and close the program "NetPro".

**Please note** that the connection ID (Local ID) has to be used when the FB is called in the user program.

**Selection of the Port Number** 

In a MODBUS communication a MODBUS server are normally addressed via port 502, whereas a MODBUS client uses a port from 2000.

**Unspecified Connection with "CP is server"** 

If you have got a communication with CP as MODBUS server, the communication is set up as "unspecified connection". The client must carry out active connection establishment.

After selecting **Insert** > New Connection... the dialog box "Insert new connection" will come up.

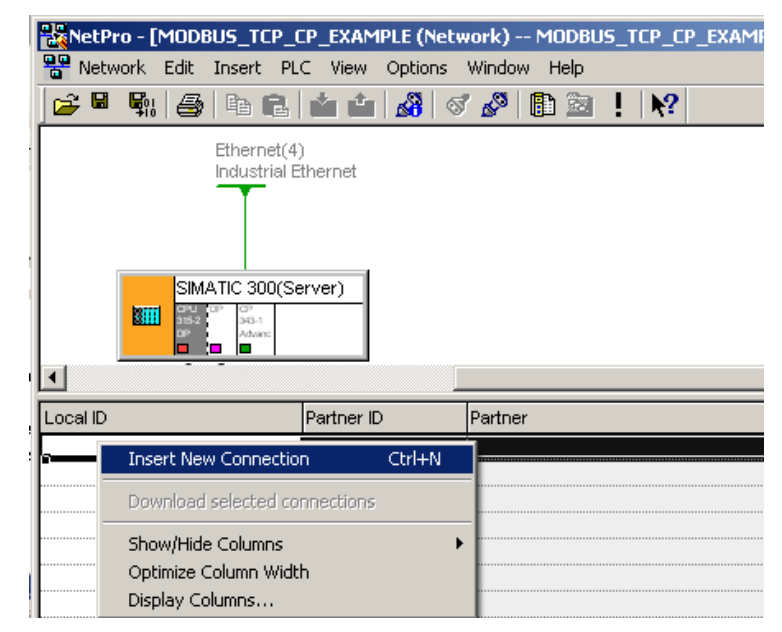

Select here "**unspecified**" instead of the communication partner and use "TCP Connection" for the connection. Put a check mark on "Show properties dialog"

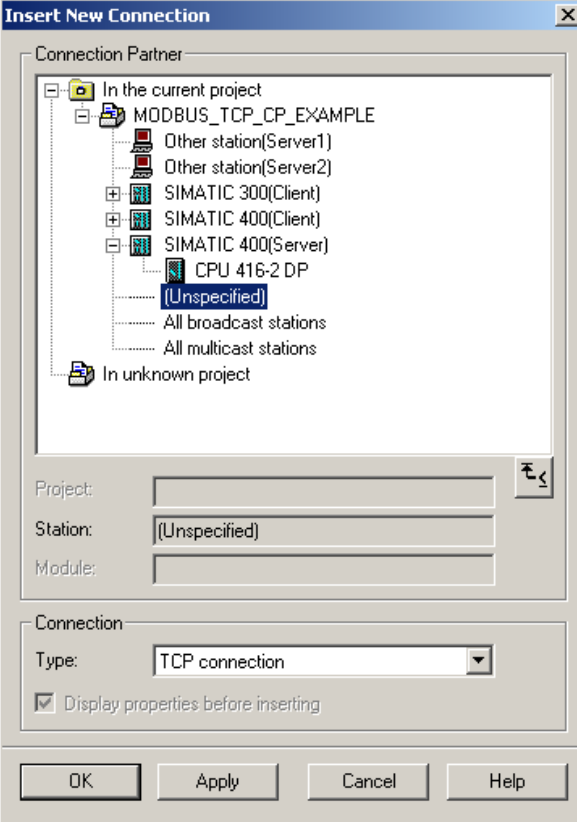

Click "OK". This will take you back to the dialog box "Properties TCP connection".

The check box "active connection establishment" must not be activated.

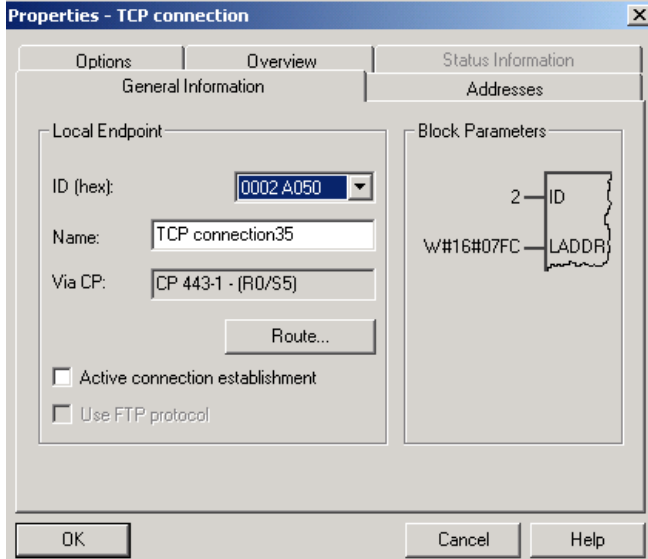

In the register "addresses" all information regarding the partner, "IP" **and** "PORT" are left blank.

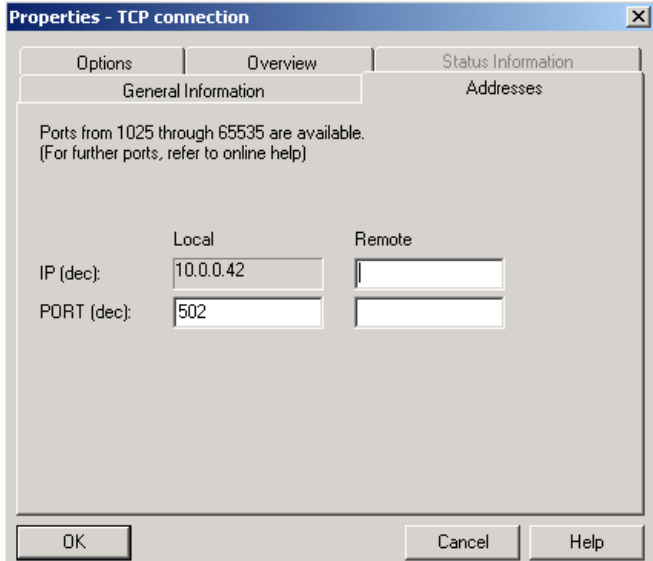

Click on "OK" and the inputs are accepted.

### <span id="page-18-0"></span>**3.4 How to Select the Appropriate Modbus Block**

The block FC10 AG\_CNTRL of the SIMATIC\_NET library permits to terminate and reestablish an established connection. This block was also implemented in the Modbus blocks for a more effective use of the resources of CPU and CP. However, previous CPs or previous firmware releases do not support the use of AG\_CNTRL.

> Therefore the library contains directories for both alternatives, each for S7-300 CPs and S7-400 CPs:

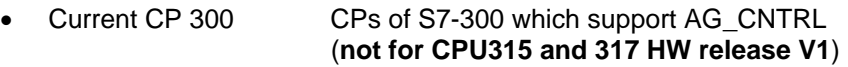

- Current CP 400 CPs of S7-400 which support AG\_CNTRL
- Previous CP 300 CPs of S7-300 which **do not** support AG\_CNTRL
- Previous CP 400 CPs of S7-400 which **do not** support AG\_CNTRL

**Pay attention to the count of local data of the used CPU!** The required local data for both alternatives are written in chapter 5.4.

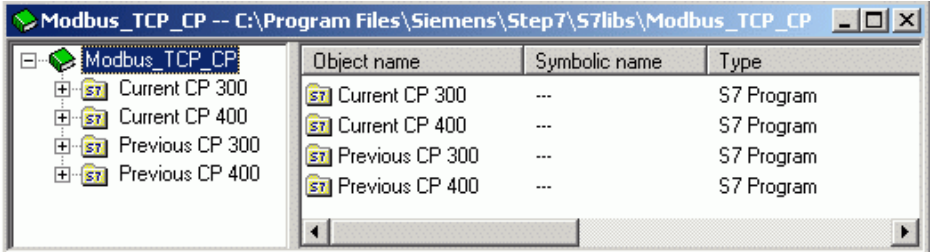

**Which CPs support AG\_CNTRL?** 

**General Information** 

> Here you can find up-to-date information which CPs and which firmware releases support AG\_CNTRL: [Ethernet CPs and AG\\_CNTRL](http://support.automation.siemens.com/WW/view/en/33414377)

If the used CP is not mentioned here, the Modbus blocks without AG\_CNTRL must be used.

### <span id="page-19-0"></span>**3.5 Insertion of the Function Blocks into the Program**

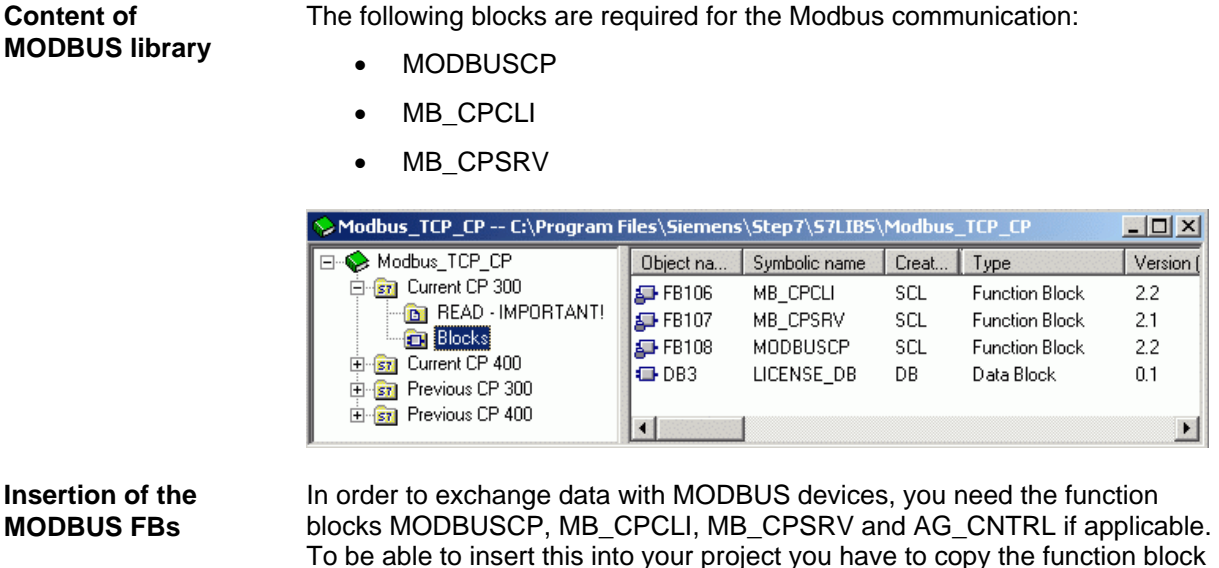

from the library. For that, open the library **"Modbus\_TCP\_CP"** by selecting the menu item **File** ¾ **Open**. In the dialog box "**Open Project**" select the tab **"Libraries"**. Select the library **"Modbus\_TCP\_CP"** using the Browse-Button and click "OK".

This opens the library. Open the folder "**CP 300**" or "**CP 400**" according to your Configuration by double clicking it. Select the function blocks and copy it via "Edit  $\triangleright$  Copy". Then change back to your project. In the Step7 project, in your opened S7 300/S7 400-Station, select the CPU. Double click **"S7-program"**, and then **"Blocks"**. This will open the **"Blocks"** folder. Select "**Edit > Paste**". This will insert the block into your program.

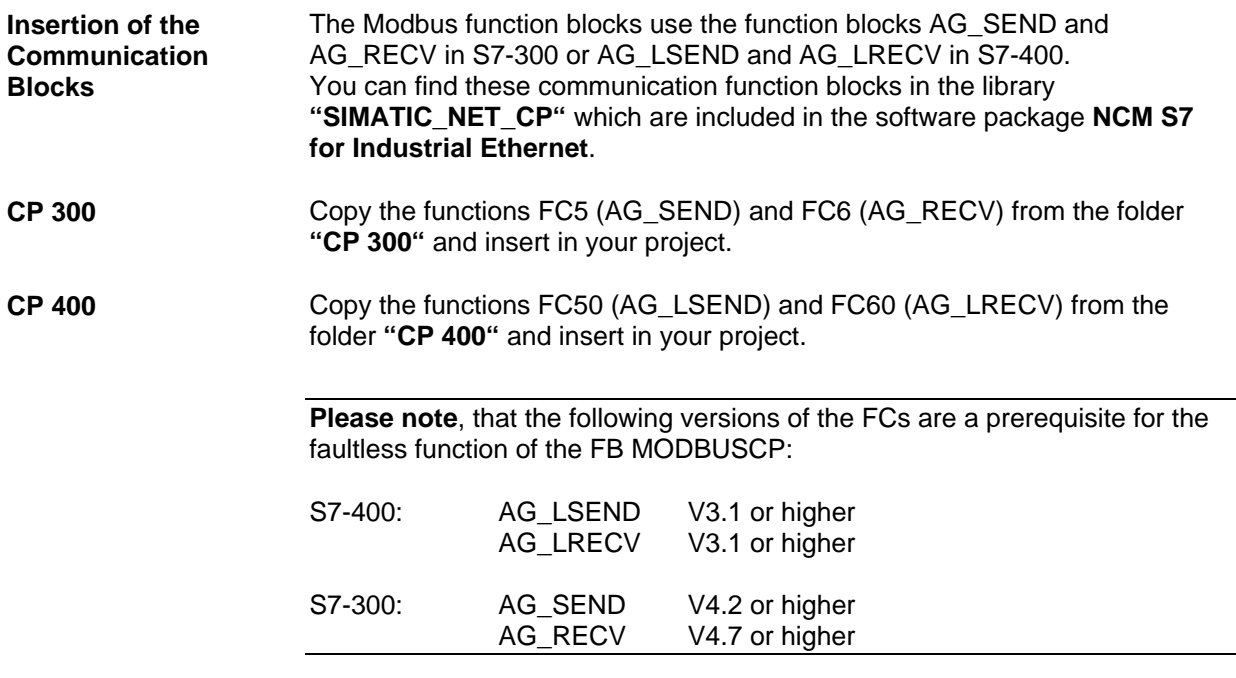

### <span id="page-21-0"></span>**3.6 Multiple Connections via Port 502**

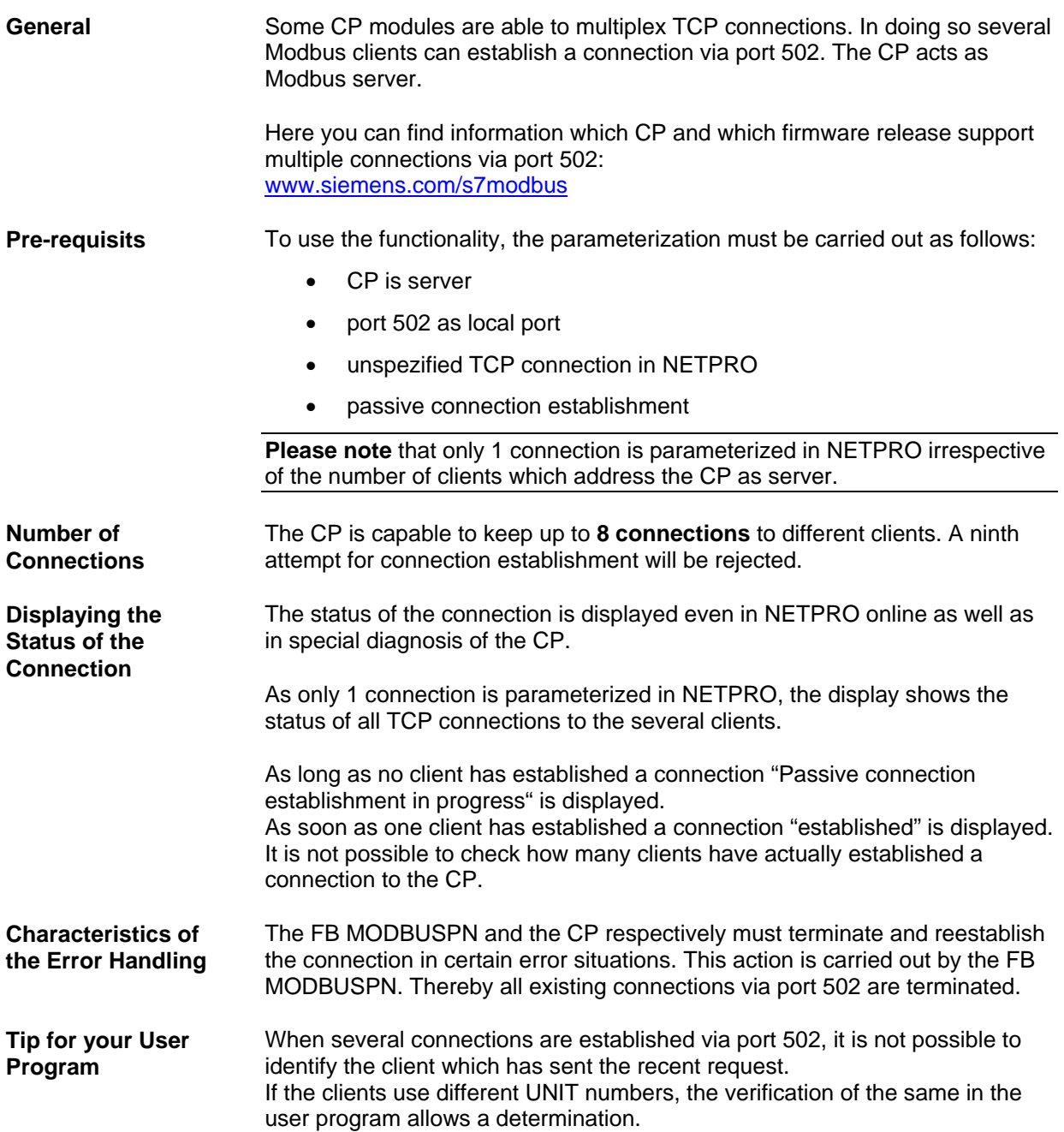

### <span id="page-22-0"></span>**3.7 Start\_up Characteristics of CP343 / CP443**

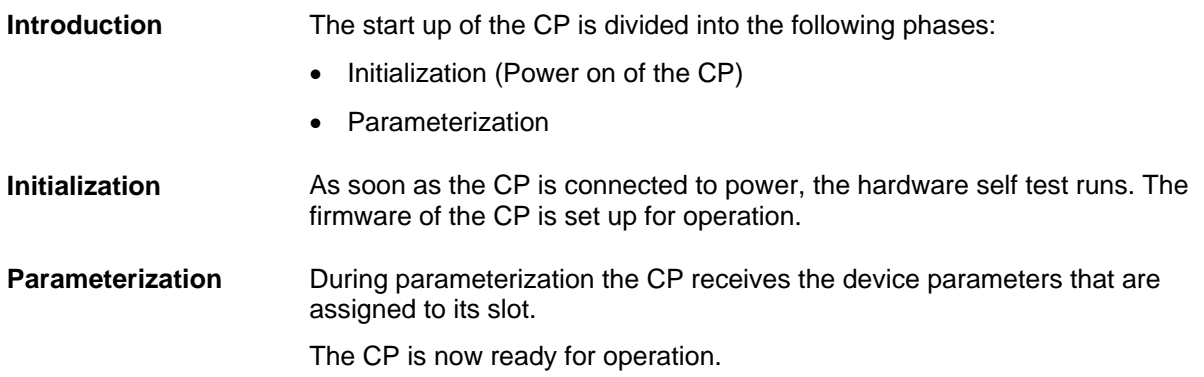

### <span id="page-23-0"></span>**3.8 Changeover of a Previous Version to V4.x**

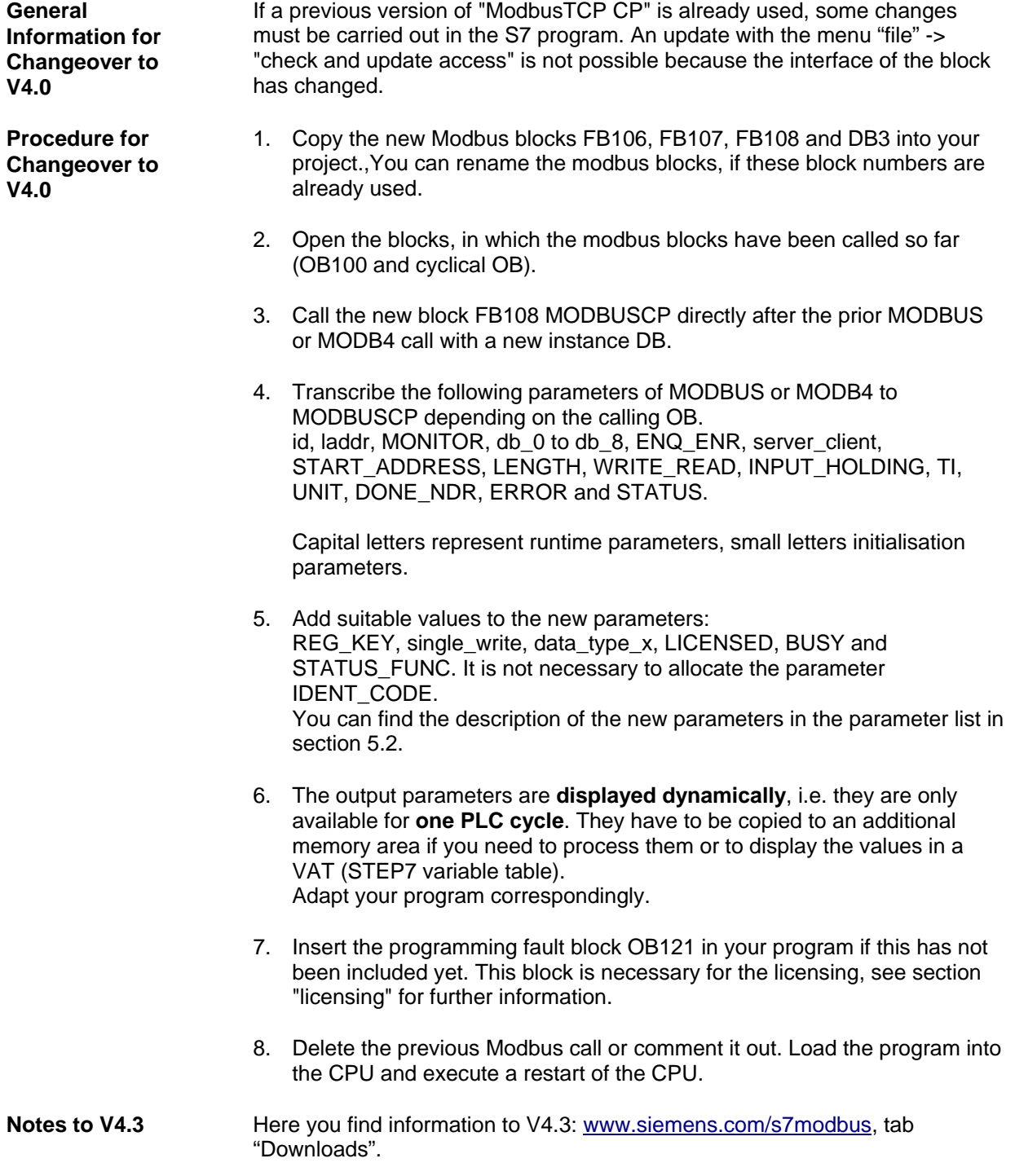

### <span id="page-24-0"></span>**4 Licensing**

**General** The block MODBUSCP must be licensed for each CPU individually. The licensing takes place in two steps: reading the IDENT\_CODE and declaring the registration key REG\_KEY. The OB121 must be available in the CPU.

**Read the IDENT\_CODE** To read the IDENT\_CODE please proceed as follows:

- 1. Parameterize the block MODBUSCP in the cyclic OB (OB1 or cyclic interrupt OB) and in OB100 according to your requirements. Transfer the program to the PLC and turn it to RUN mode.
- 2. Open the instance DB of the block MODBUSCP. "Data block" -> **"Open Online"** to open the DB.

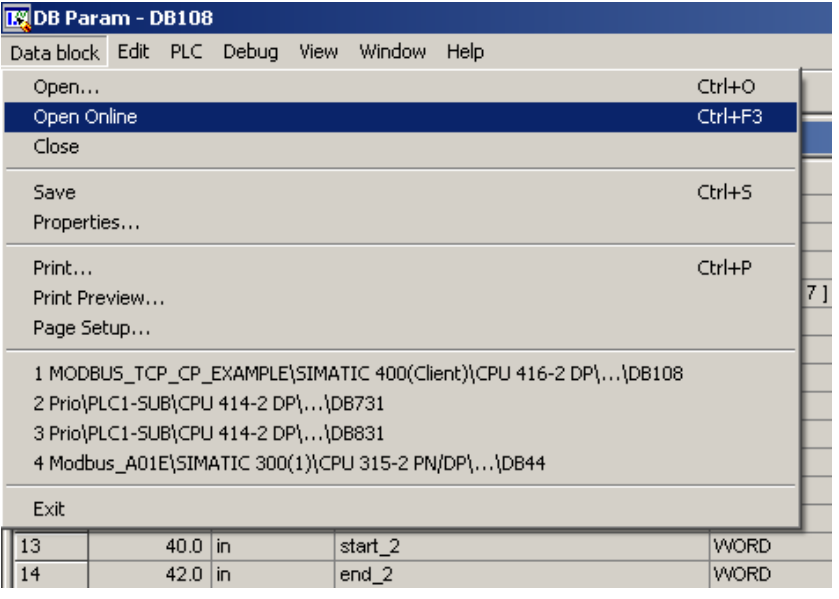

Monitoring the block via the button  $\boxed{\widehat{\mathfrak{so}}^n}$  is insufficient.

3. The output IDENT\_CODE shows an 18 character string

Copy this string per copy/paste from the DB und and insert it in the form *IT4Industry SOFTWARE REGISTRATION FORM*. This form is stored in the library path

..\Program Files\Siemens\Step7\S7LIBS\Modbus\_TCP\_CP during installation and is also available on the installation CD. Insert the License-No. of the product package into the form.

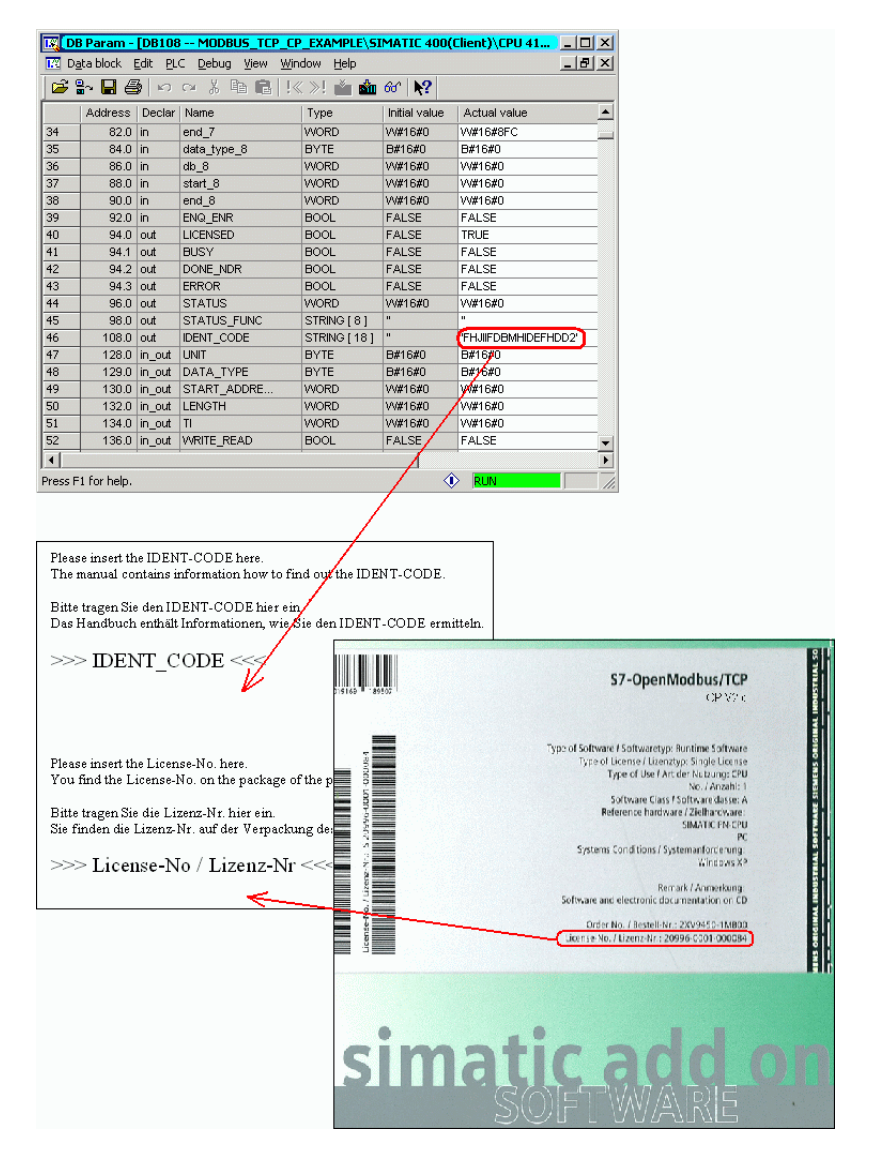

4. Please send the form per e-mail to IT4Industry it4.industry@siemens.com.

Hereupon you will receive the registration key for your PLC.

**Please note:** No ident code can be displayed as long as an initialisation error exists. Evaluate the output STATUS and correct the parameterization.

**Declaration of the Registration Key REG\_KEY**

The registration key REG\_KEY must be declared for each call of the block MODBUSCP.

The registration key REG\_KEY should be stored in a global DB. Via this global DB all MODBUSCP blocks can receive the registration key (See also the following example).

Please proceed as follows to declare the registration key REG\_KEY:

- 1. Copy the prepared license block DB3 of the library "Modbus\_TCP\_CP" into your project. If the DB number is already used in your project, rename the license DB.
- 2. Open the license DB and copy the 17 digit registration key you received from IT4industry to the column "Initial value".

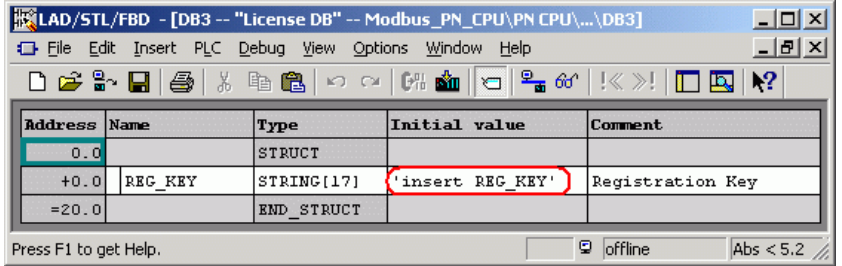

- 3. Declare the registration key in the data block as "initial value" to avoid a repeated insertion after reloading the PLC. Open the data block in the SIMATIC manager with the editor in the declaration view. Change over to the data view via the menu "View" -> "Data View". Choose in the menu "Edit > Initialize Data Block" – all values of the column "initial value" are copied to "actual values".
- 4. Assign the value "DB3.REG\_KEY" to the parameter REG\_KEY of the block MODBUSCP.
- 5. Transfer the changed blocks to the PLC. The registration key can be set at run time. A STOP -> RUN transition is not necessary.

The block is now licensed for this CPU.

### **Missing or Wrong Licensing**

When the registration key is missing or a wrong one is detected, the SF LED (S7-300) or the INTF LED (S7-400) of the CPU is flashing. A cyclic error message regarding the missing license is displayed in the diagnostic buffer too. The error number of the missing license is W#16#A090.

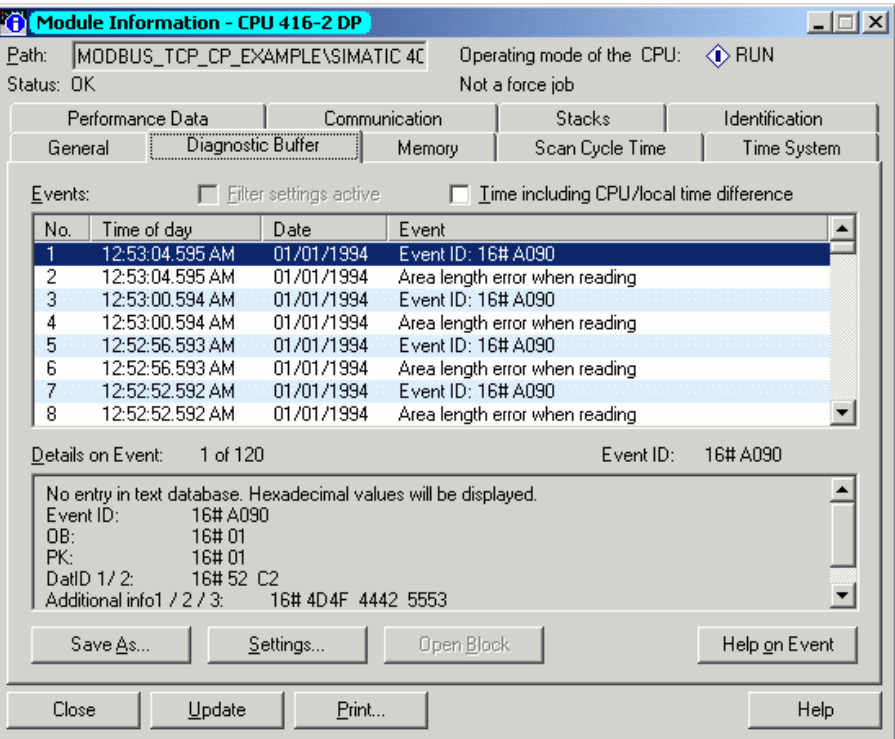

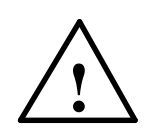

### **Warning**

**The CPU will turn to STOP mode, if the OB121 is not available.** 

\_\_\_\_\_\_\_\_\_\_\_\_\_\_\_\_\_\_\_\_\_\_\_\_\_\_\_\_\_\_\_\_\_\_\_\_\_\_\_\_\_\_\_\_\_\_\_\_\_\_\_\_\_\_\_\_\_\_\_\_\_

\_\_\_\_\_\_\_\_\_\_\_\_\_\_\_\_\_\_\_\_\_\_\_\_\_\_\_\_\_\_\_\_\_\_\_\_\_\_\_\_\_\_\_\_\_\_\_\_\_\_\_\_\_\_\_\_\_\_\_\_\_

Modbus communication is carried out even with a missing or wrong registration key, but the output STATUS is set to W#16#A090 "no valid license".

### <span id="page-28-0"></span>**5 Function Block MODBUSCP**

### **5.1 Functionality of the FB**

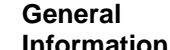

The function block MODBUSCP allows a communication between a CP443-1 and CP 343-1 and a partner, which supports Open MODBUS/TCP protocol. The function codes 1, 2, 3, 4, 5, 6, 15 and 16 are supported.

Depending on the parameterization the FB can be operated both in client and in server mode. It is also possible to operate a CP as a client and as a server at the same time. In this case two NetPro connections and 2 FB calls are necessary. In the operating mode server the functionality multitasking, according to the MODBUS reference, is not implemented.

There is no limitation of the maximum number of parallel called modbus blocks on the part of the library. Though it depends on the CPU and CP how many AG functions can run simultaneously. The maximum number of AG calls can be taken from the manual of the CPU: "Technical Data" > "Communication". In the manual of the CP it's detailed, how many AG\_SEND/AG\_RECV or AG\_LSEND/AG\_LRECV can be processed by this CP simultaneously.

The block MODBUSCP calls the blocks MB\_CPCLI (FB106) and MB\_CPSRV (FB107) internally. The block MB\_CPCLI comprises the function of Modbus client, the block MB\_CPSRV executes the function of Modbus server.

The function block performs the following functions:

- Calls the standard functions for the data transfer between the CPU and the CP
- Generates MODBUS specific telegram header before send
- Verification of the MODBUS specific telegram header after receive
- Verification if the memory areas exist which are requested by the client
- Generate exception telegrams when failures occur (only when CP is in server mode)

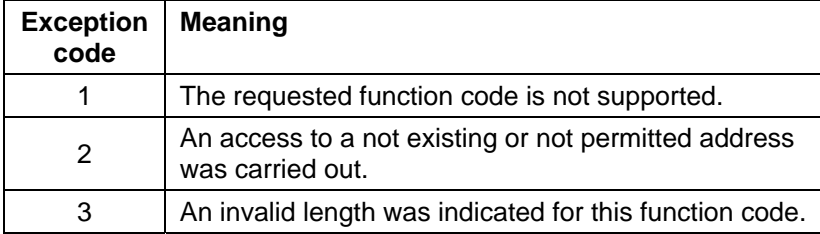

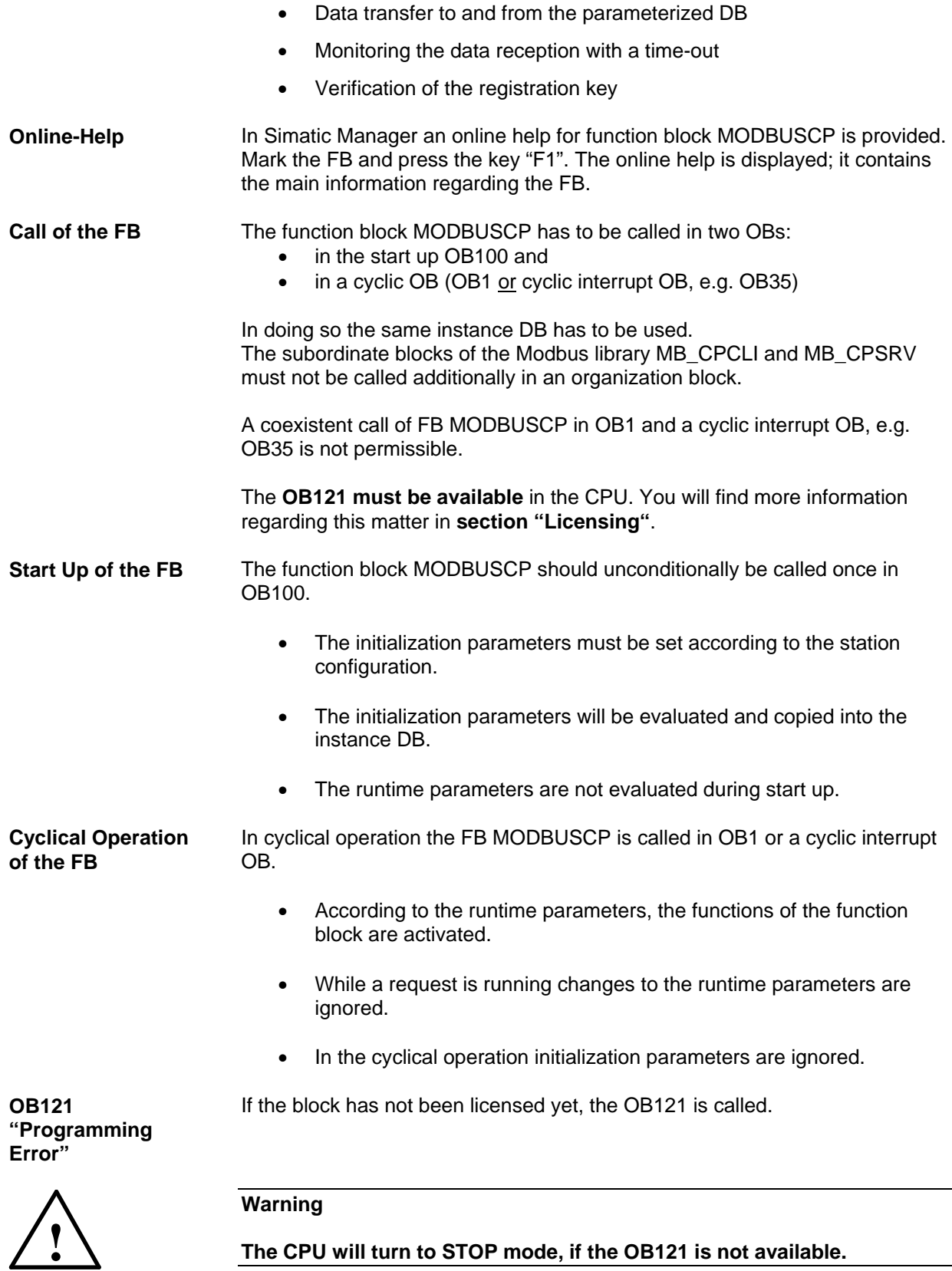

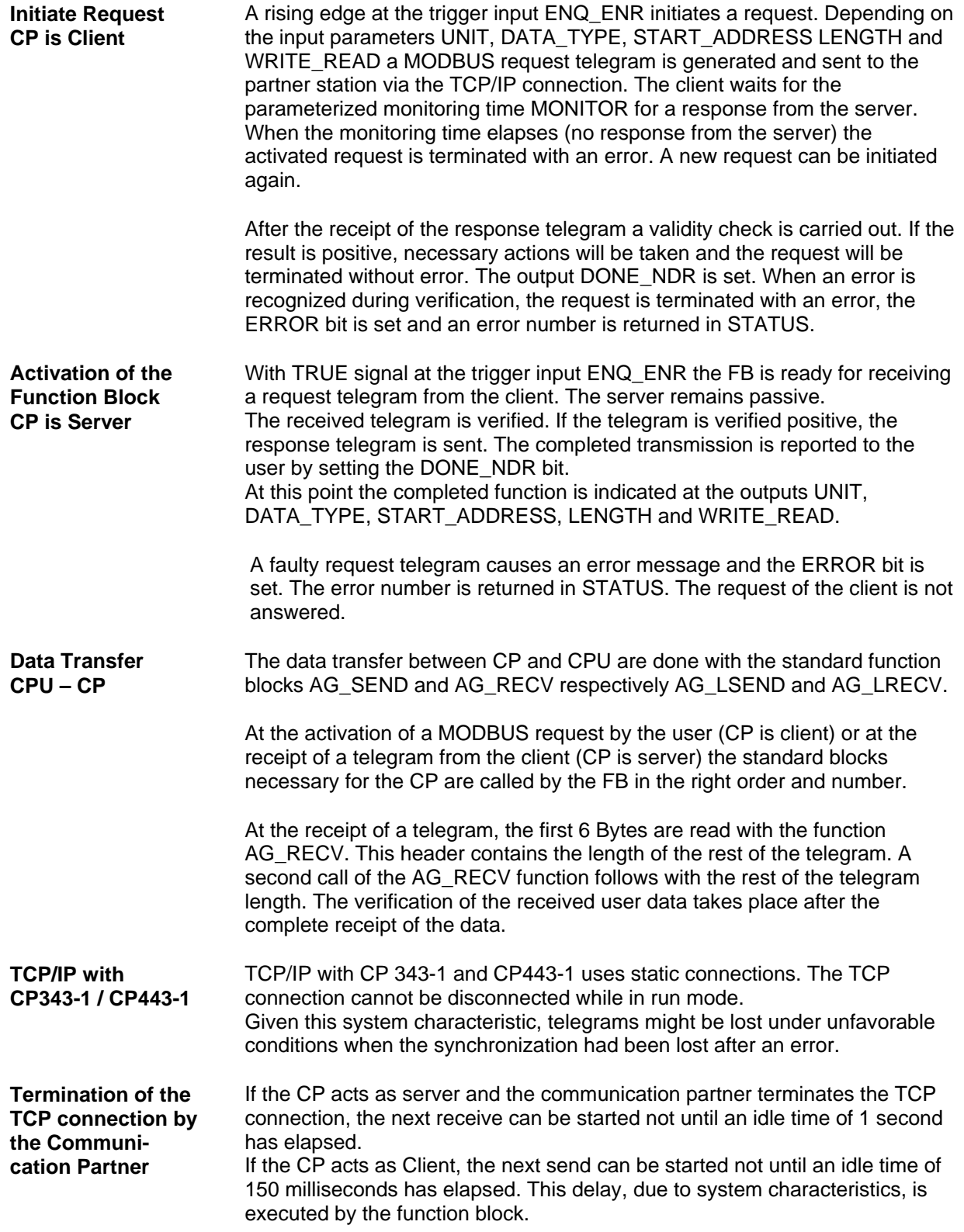

<span id="page-31-0"></span>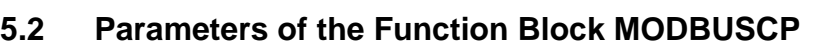

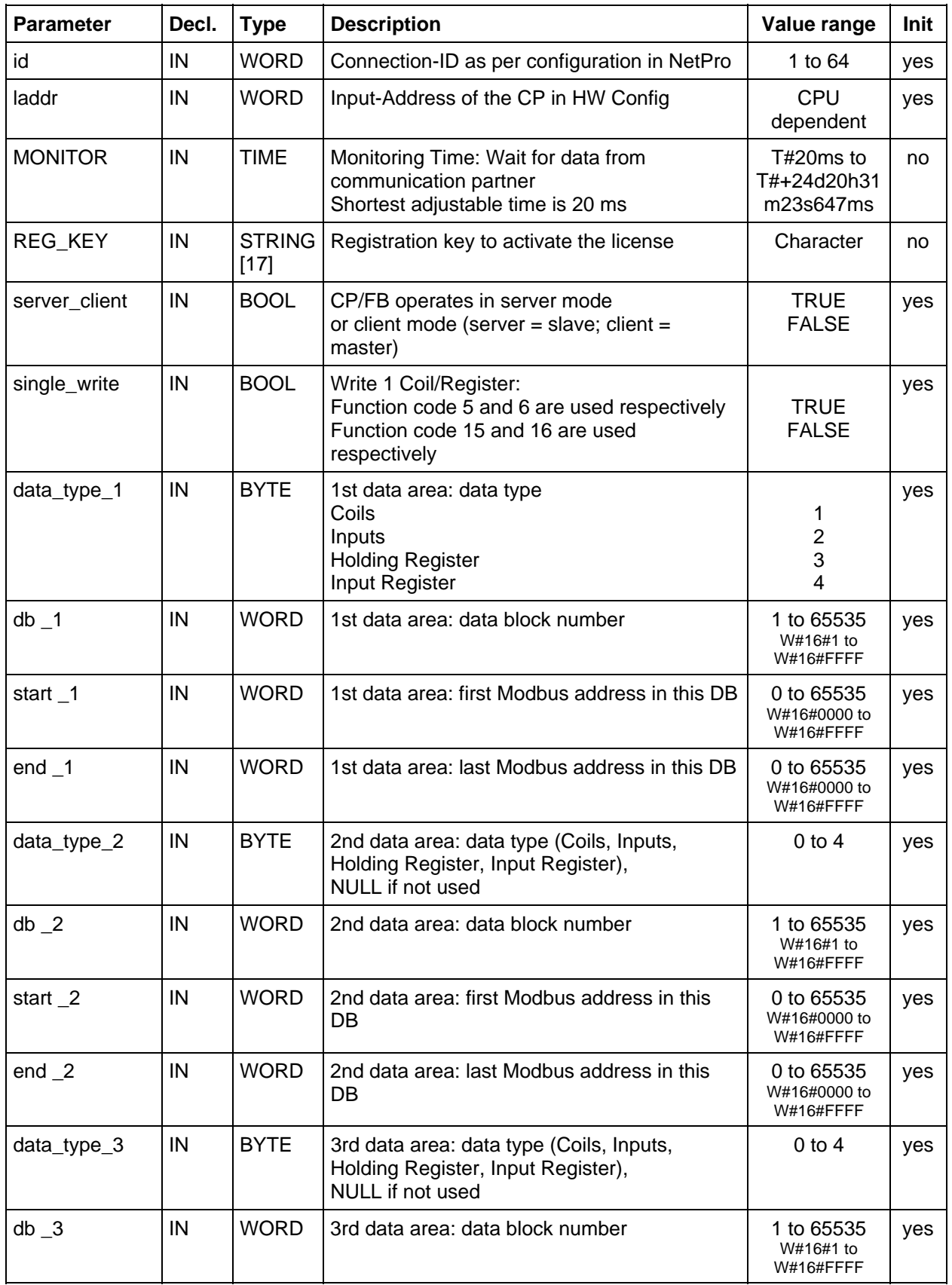

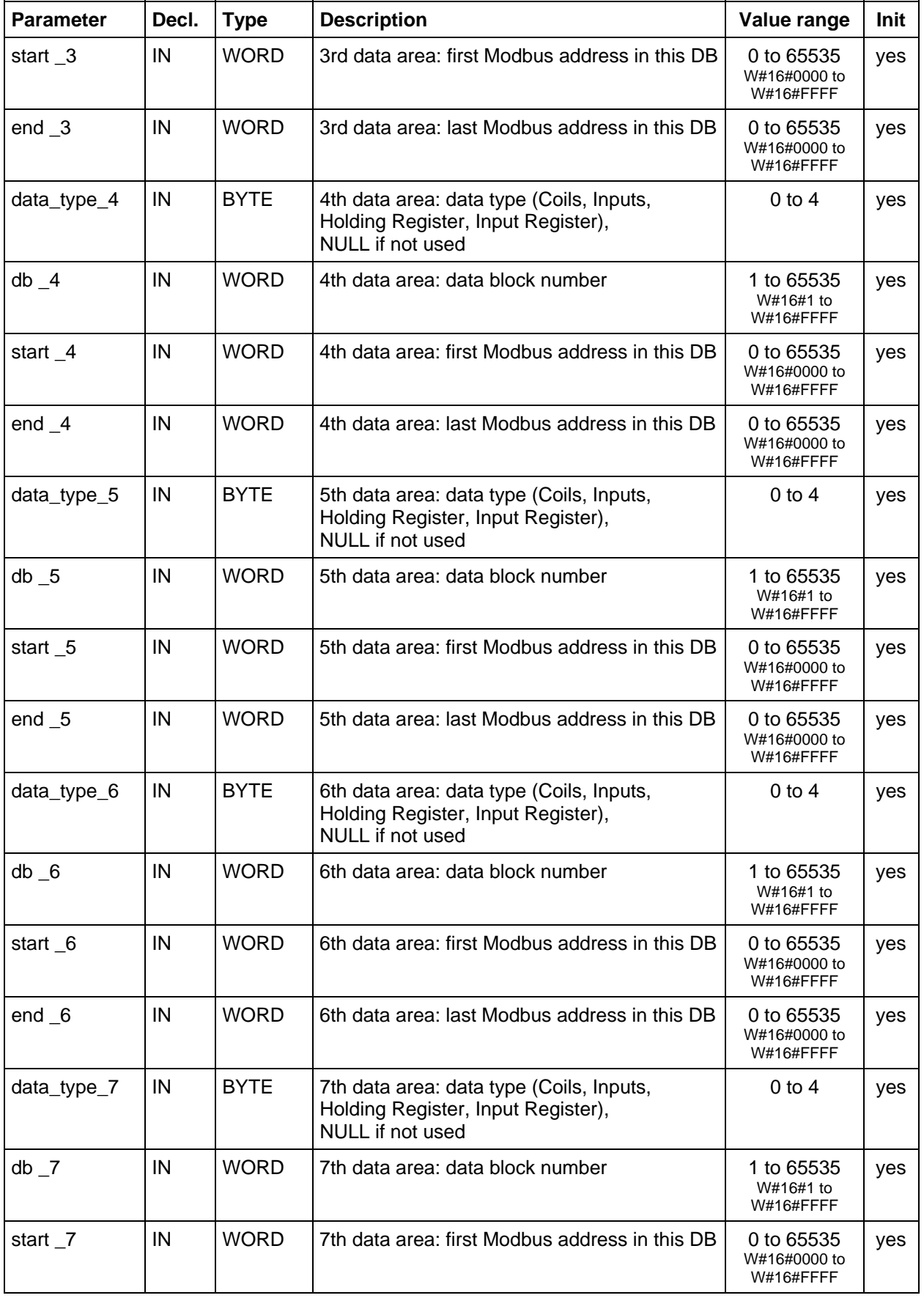

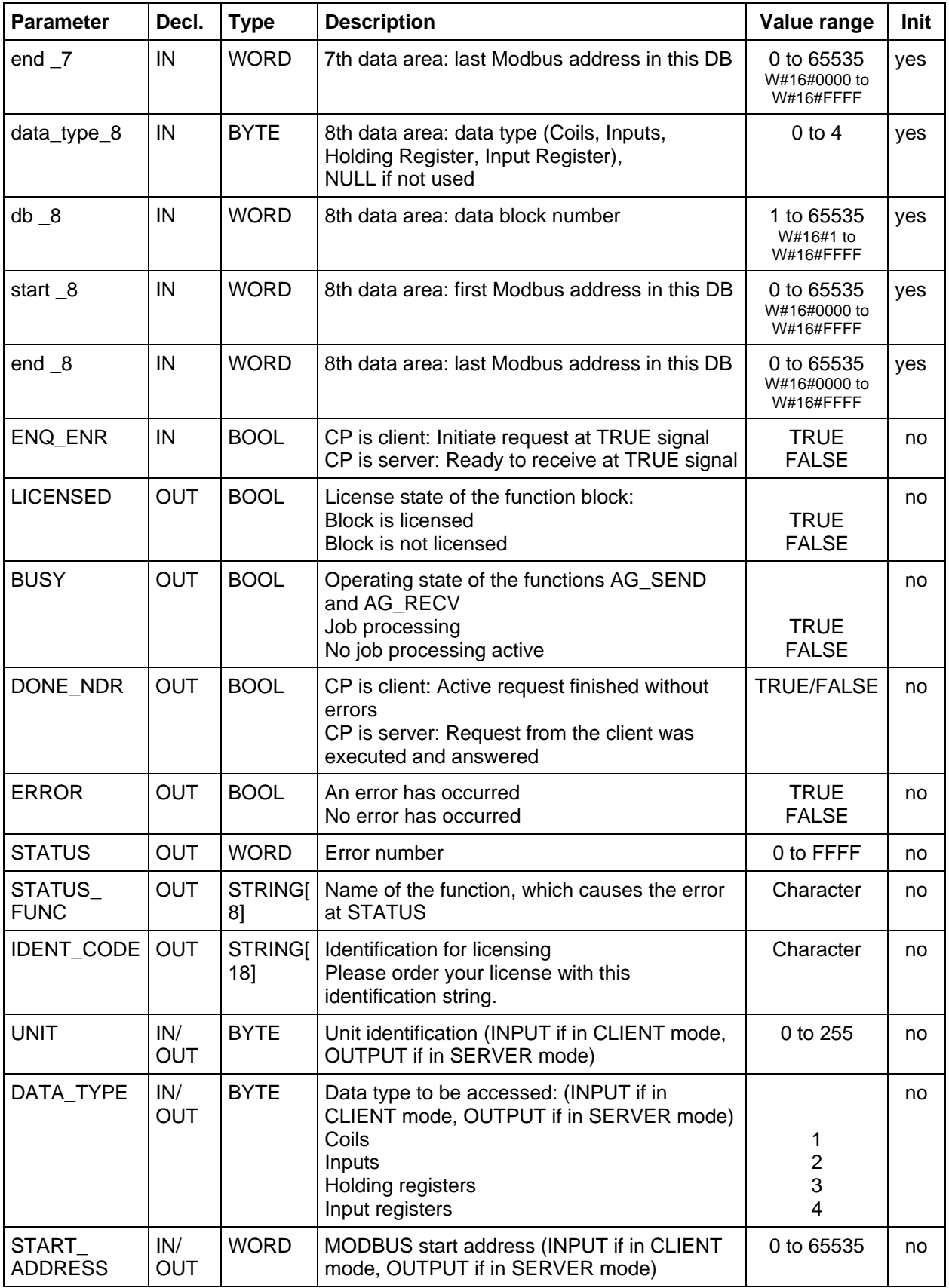

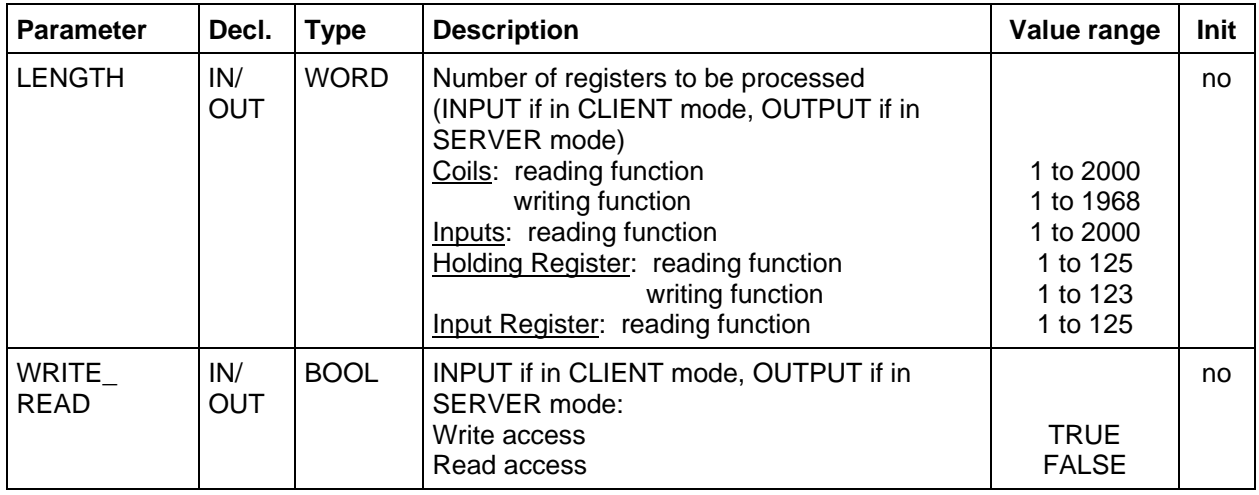

The parameters of the FB MODBUSCP can be divided into two groups:

#### **General Information**

- Initialization parameters
- Runtime parameters

**Initialization parameters** are evaluated only during the initial execution of the function block MODBUSCP and taken over into the instance DB. They are marked in the above table in the column "INIT" with "yes". A modification of the initialization parameters during run mode has no impact. After a modification of these parameters (e. g. during the test phase), the instance DB must be initialized again via a STOP  $\rightarrow$  RUN transition of the CPU.

**Runtime parameters** can by modified during the cyclical operation. In the mode **"CP is client"**, it is not advisable to modify the input parameters while a request is active. Wait with the next request and the change of the parameters until the previous request ends with DONE\_NDR or ERROR.

In the operation mode "**CP is server"**, the output parameters may only be evaluated when DONE\_NDR is TRUE.

The output parameters are **displayed dynamically**, i.e. they are only available for **one PLC cycle**. They have to be copied to an additional memory area if you need to process them or to display the values in a VAT (STEP7 variable table).

**Range of Values** For the range of values of the different parameters, CPU specific restrictions must be taken into consideration.

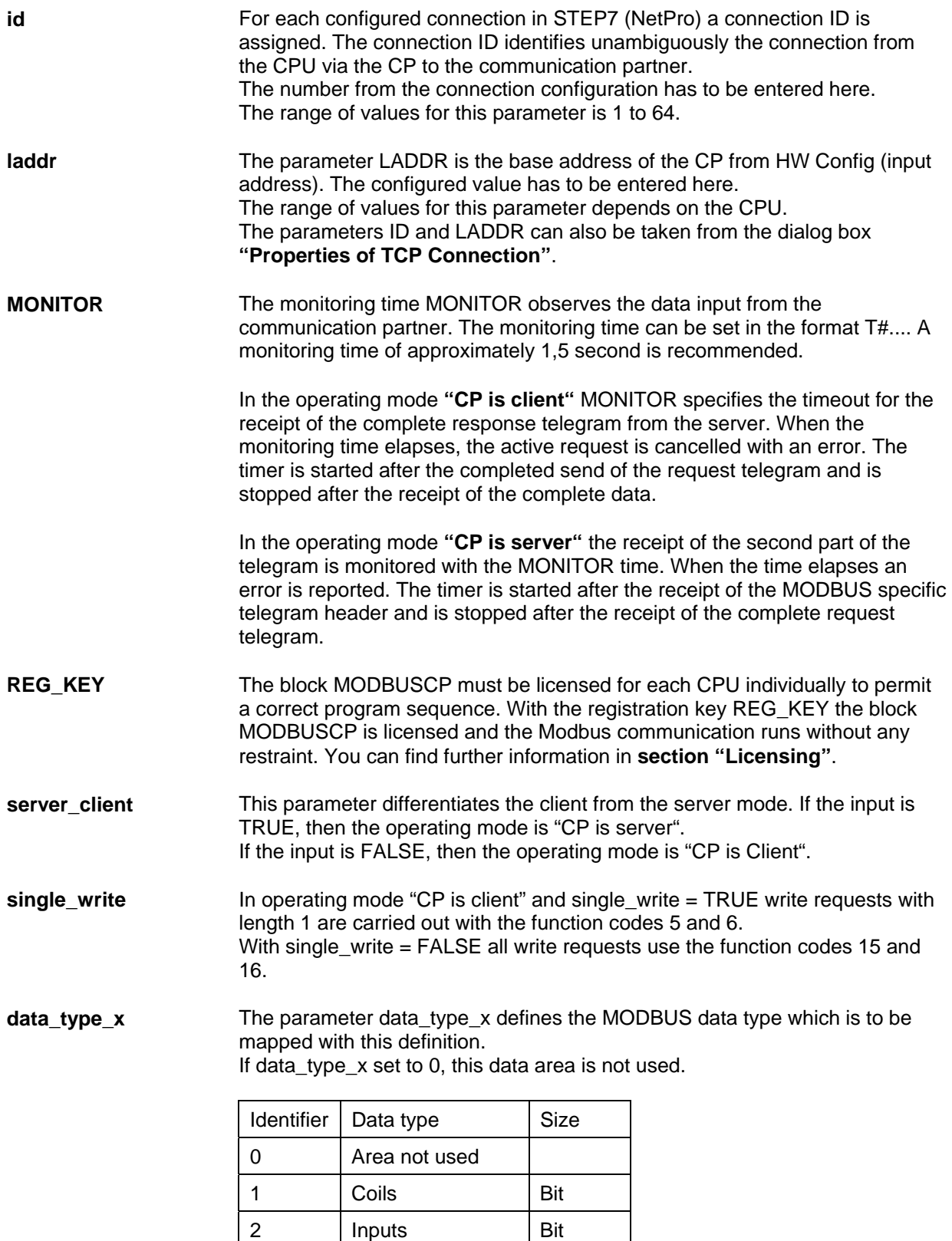

3 Holding Register | Word 4 | Input Register | Word

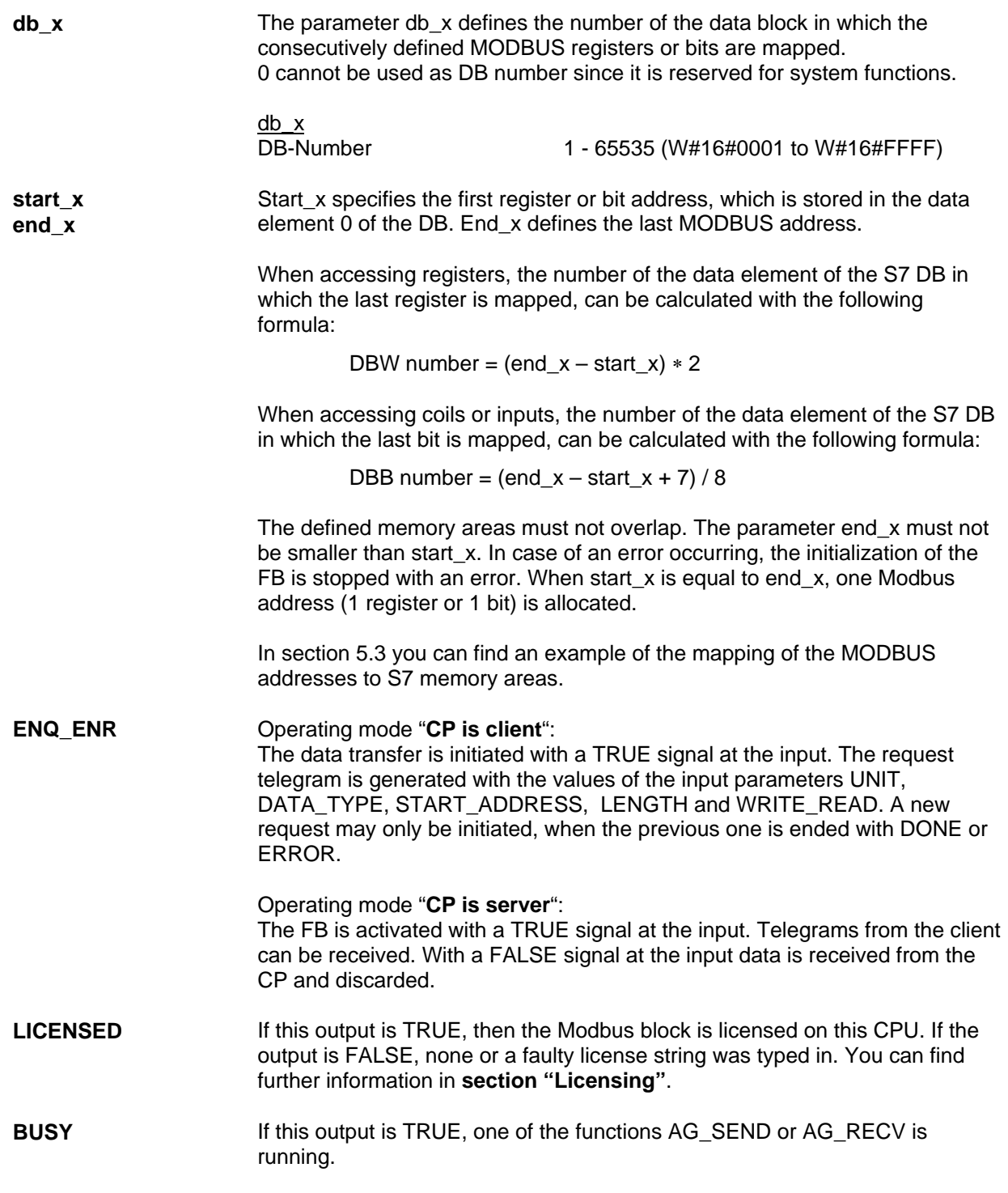

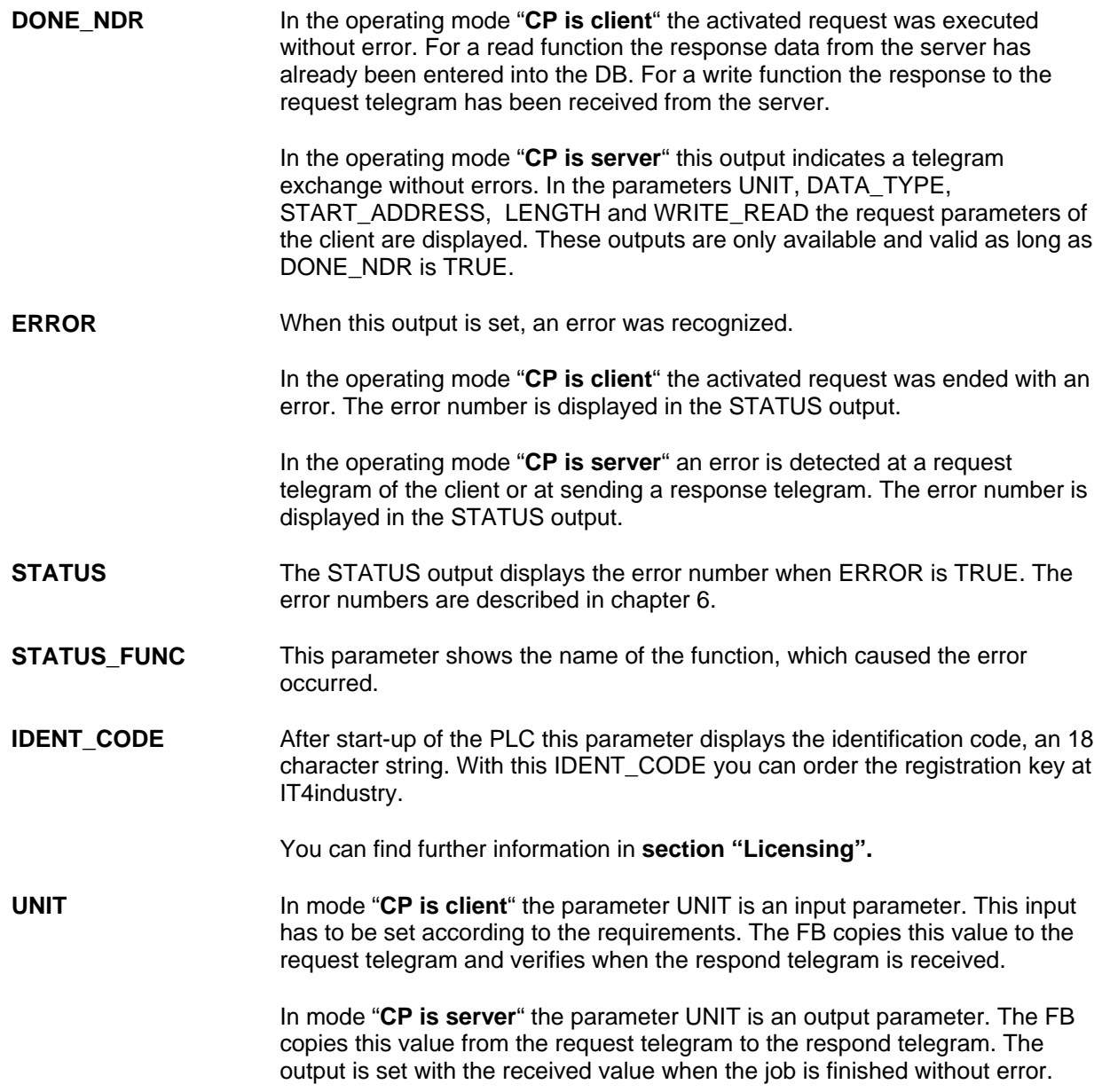

**DATA TYPE** The parameter DATA\_TYPE defines which Modbus data type is to be accessed with the current job. The following data types are available:

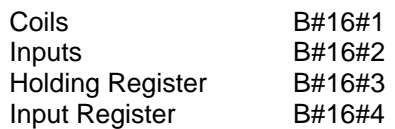

In the operating mode "**CP is client",** DATA\_TYPE is an input parameter. In the operating mode "**CP is server"**, DATA\_TYPE is an output parameter.

The different data types are related directly to the used function codes.

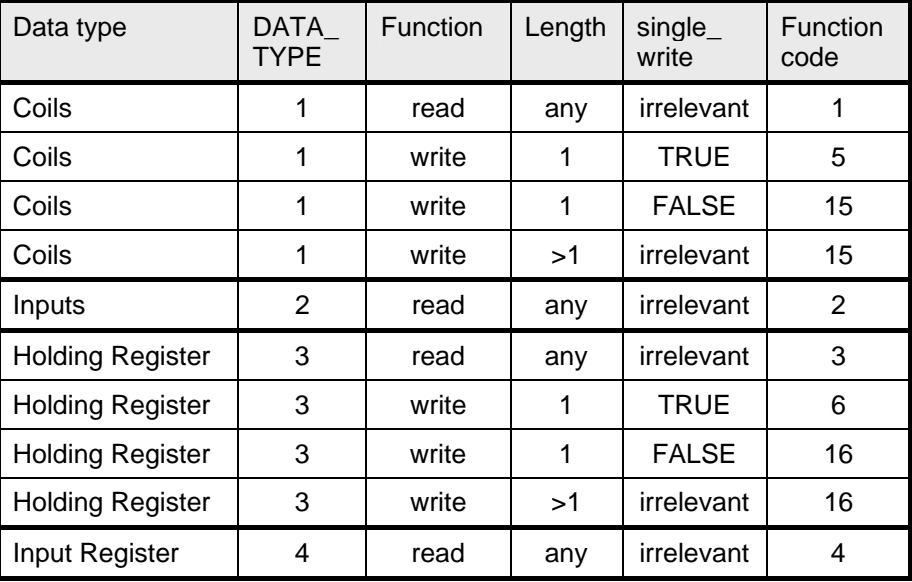

#### **START\_ADDRESS** The parameter START\_ADDRESS specifies the first MODBUS address that is read or written.

In the operating mode **"CP is client"** it is an input parameter, in the operating mode **"CP is server"** it is an output parameter.

LENGTH The parameter LENGTH specifies the number of MODBUS registers or bits that are read or written.

> In the operating mode **"CP is client"** it is an input parameter. In the operating mode **"CP is server"** it is an output parameter.

For read functions, a maximum of 125 registers or 2000 bits is possible per telegram. For write functions a maximum of 123 registers or 1968 bits is possible.

All registers or bits have to be in the same DB per telegram.

<span id="page-39-0"></span>**WRITE\_READ** This parameter defines if a read or write function should be carried out. If the value of the input/output is FALSE, it specifies the read mode. The value TRUE specifies the write mode.

> Only Holding Registers and Coils can be written. Input Registers and Inputs can be read merely.

In the operating mode **"CP is client"** it is an input parameter. In the operating mode **"CP is server"** it is an output parameter.

### **5.3 Address Mapping**

**Interpretation of Modbus Addresses**  MODBUS bases its data model on a series of tables, which have distinguishing characteristics. The distinction between these memory areas is done via the register address by some systems, e.g. MODICON PLCs. So a MODBUS message requesting the read of a holding register at offset 0 would return the value known to the application programmer as found in register 40001 (memory type 4xxxx, reference 0001).

> One potential source of confusion is the varying interpretation of the register address in different manuals. Sometimes the register address means the address of the application layer, sometimes the address transferred.

> The FB MODBUS uses the **Modbus address transferred** at its parameters start\_x und START\_ADDRESS. So it is possible to use register addresses from von  $0000_H$  to FFFF<sub>H</sub> with each function code.

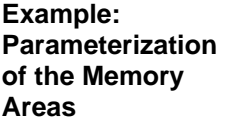

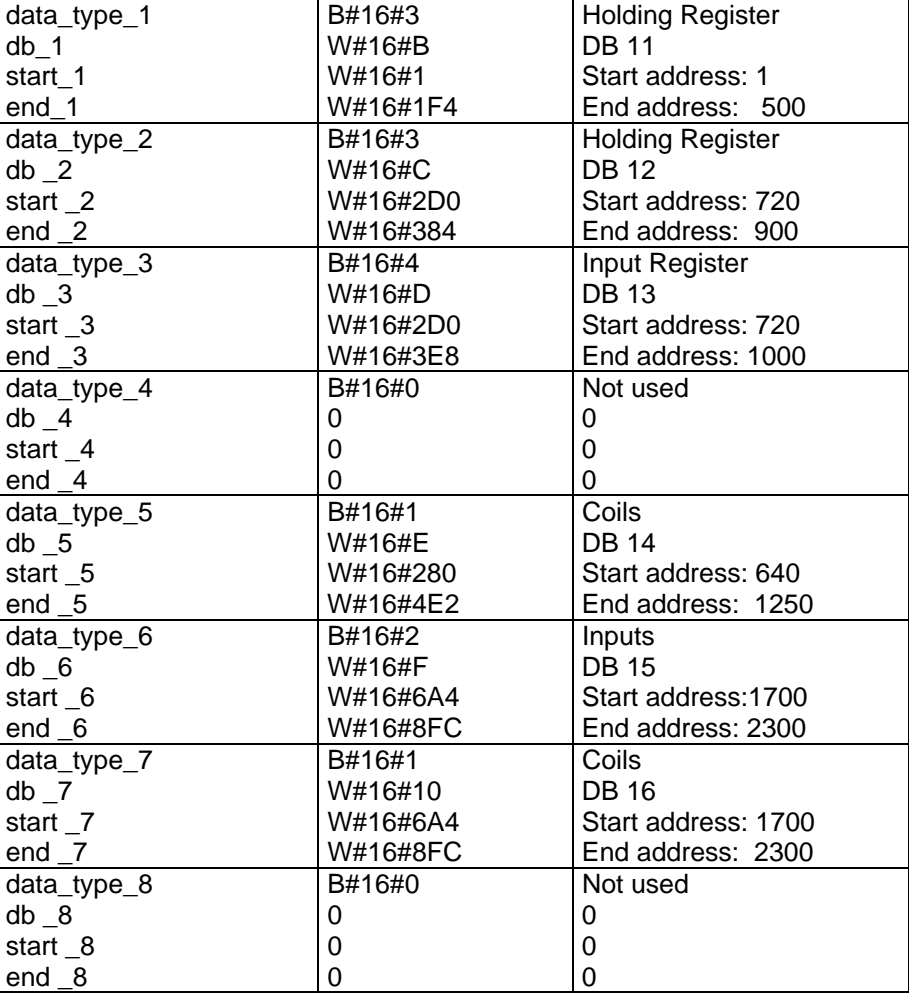

**Address Mapping** The following diagram shows the comparison of the SIMATIC memory area and the Modbus typical register oriented storage arrangement. The diagram is based on the above parameterization.

> The Modbus addresses printed in black refer to the Data Link Layer, the ones printed in grey refer to the Application Layer.

The SIMATIC addresses printed in black are the offset in the DB. You can find additionally the Modbus register numbers printed in grey.

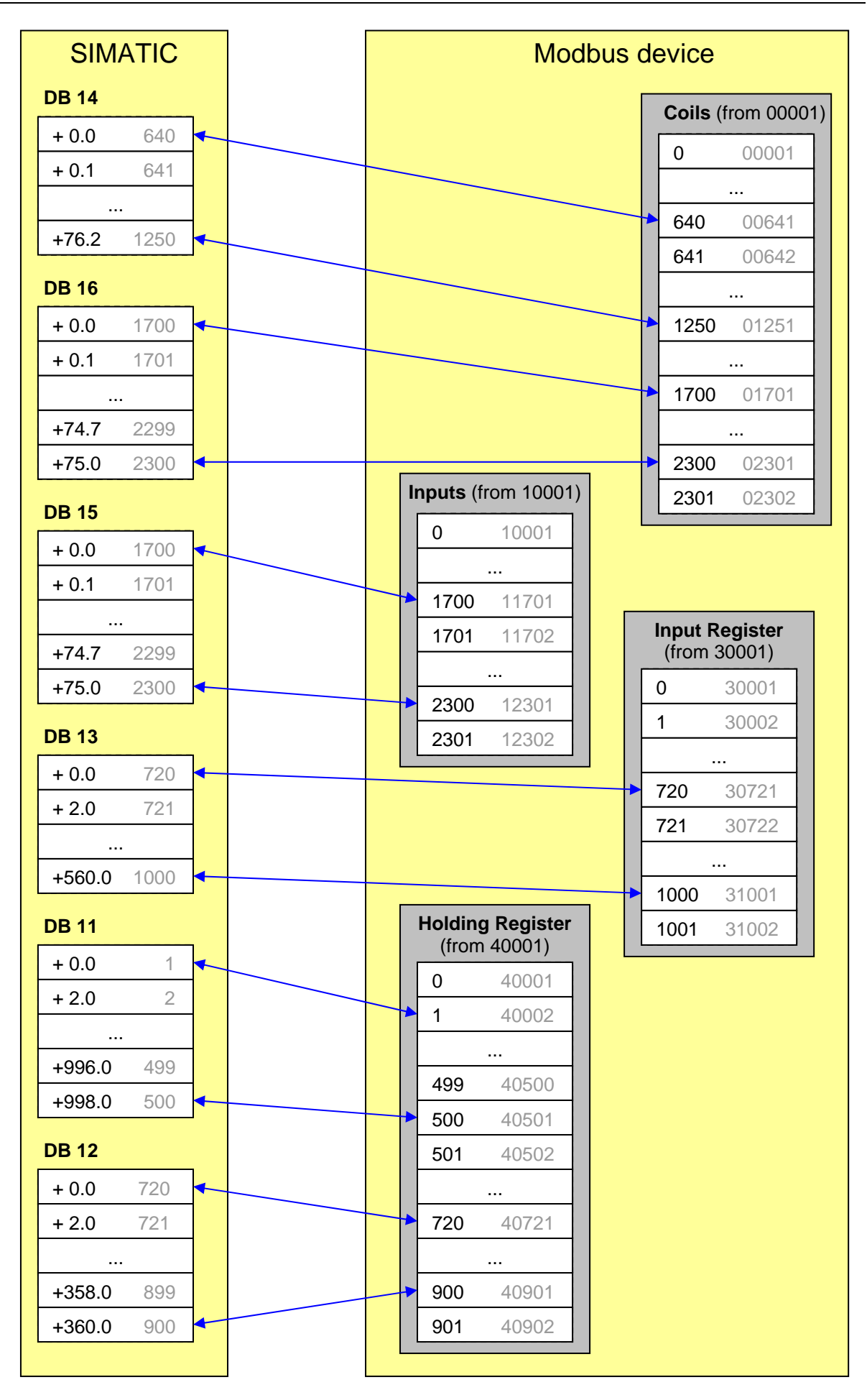

### <span id="page-42-0"></span>**5.4 Data and Standard Functions used by the FB**

**Instance DB** The function block MODBUSCP stores its data in an instance DB. This instance DB is created by STEP7 at the first call of the FB.

> The instance data block contains parameters of type Input, Output, Input/Output as well as static variables that it needs for its execution. These variables are non-volatile and keep its validity between FB calls. The variables control the internal process flow of the FB.

Required memory of the instance-DBs:

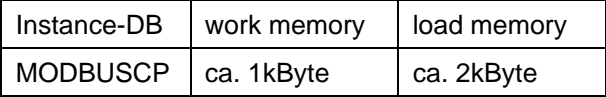

**Local Variables** The FB requires 80 Bytes of local variables. Additionally the subordinate FBs require local variables: FBs MB\_CPCLI (30 byte) or MB\_CPSRV (30 byte). V1.x: AG\_SEND/AG\_RECV or AG\_LSEND/AG\_LRECV require, up to 58 bytes, depending on the used function block. That gives a maximum of 168 bytes of local data for a FB MODBUSCP V1.x-call. V2.x: The function AG CNTRL requires 178 bytes local data. That gives a maximum of 288 bytes of local data for a FB MODBUSCP V2.x-call.

**Timers** The function block does not use any timer.

**Flags** The function block does not use any flag.

**Standard FCs for Data Transfer**  The function blocks MB\_CPCLI and MB\_CPSRV respectively called by FB MODBUSCP use the blocks AG\_SEND/AG\_RECV (S7-300) and AG\_LSEND/AG\_LRECV (S7-400) from the SIMATIC\_NET library for the data transfer between CPU and CP.

> The blocks MODCLI and MODSRV version 2.x use the block AG\_CNTRL additionally to reset and reestablish the connection in case of error.

The following versions of the FCs are tested with FB MODBUSCP and released for the communication:

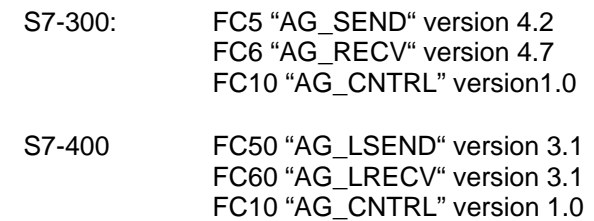

**MODBUSCP: SFCs for Miscellaneous Functions** 

The FB MODBUSCP uses the following SFBs/SFCs from the standard library:

- SFB4 "TON"
- SFC6 "RD SINFO"
- SFC20 "BLKMOV"
- SFC51 "RDSYST"
- SFC52 "WR\_USMSG

**MB\_CPCLI and MB\_CPSRV: SFCs for Miscellaneous Functions** 

- The FBs MB\_CPCLI and MB\_CPSRV use the following SFCs from the standard library:
	- SFC20 "BLKMOV"
	- SFC24 "TEST\_DB"
	- SFB4 "TON"

### <span id="page-44-0"></span>**5.5 Renaming of Standard Functions**

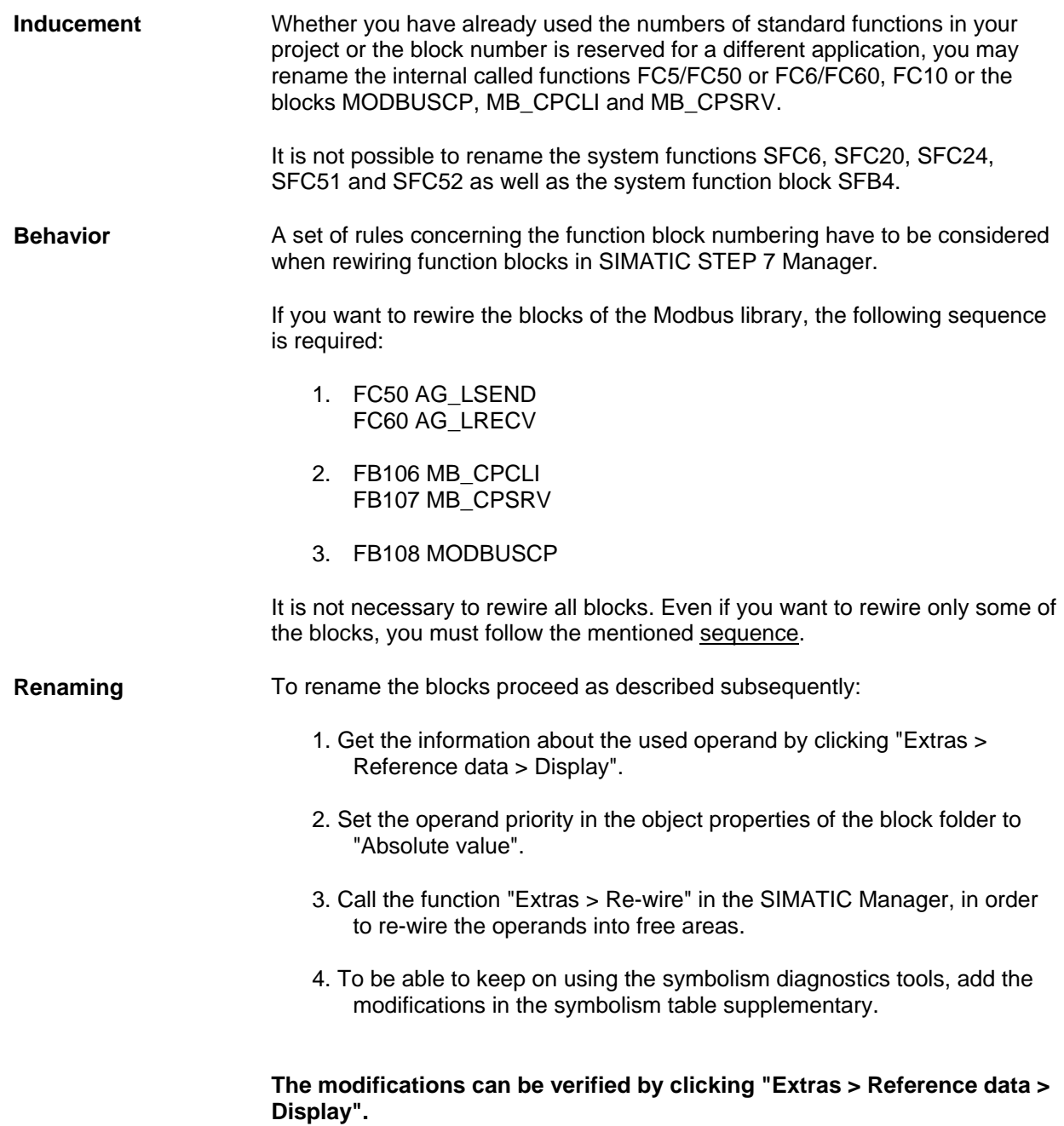

### <span id="page-45-0"></span>**6 Diagnostics**

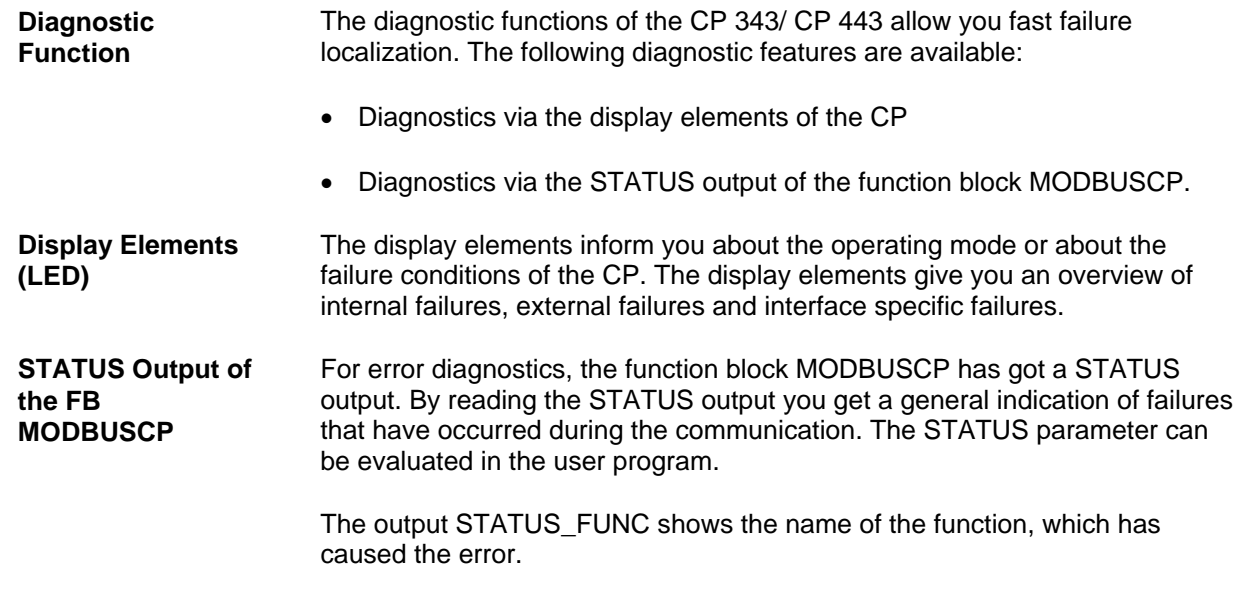

### **6.1 Diagnostics via the Display Elements of the CP**

**Display Functions** The display elements of the CP give you information on the module status. There are two types of display functions:

### • **Group Error Displays**

- INTF Internal failure
- EXTF External failure
- **Special Displays**

### **CP 343-1:**

A telegram is being transmitted via the interface.

#### **CP 443-1:**

- TXD A telegram is being sent via the interface.<br>- RXD A telegram is being received via the interfa
	- A telegram is being received via the interface.

A detailed description of the display elements can be found in the device manual of the CP.

### <span id="page-46-0"></span>**6.2 Diagnostic Messages of the FB MODBUSCP**

r

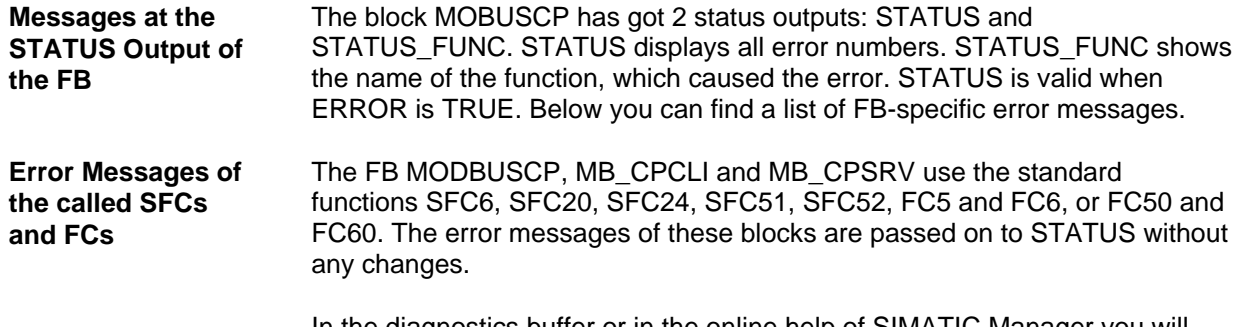

In the diagnostics buffer or in the online help of SIMATIC Manager you will find further details on these error messages, as well as in the SIMATIC STEP7 NCM S7 Industrial Ethernet Manual.

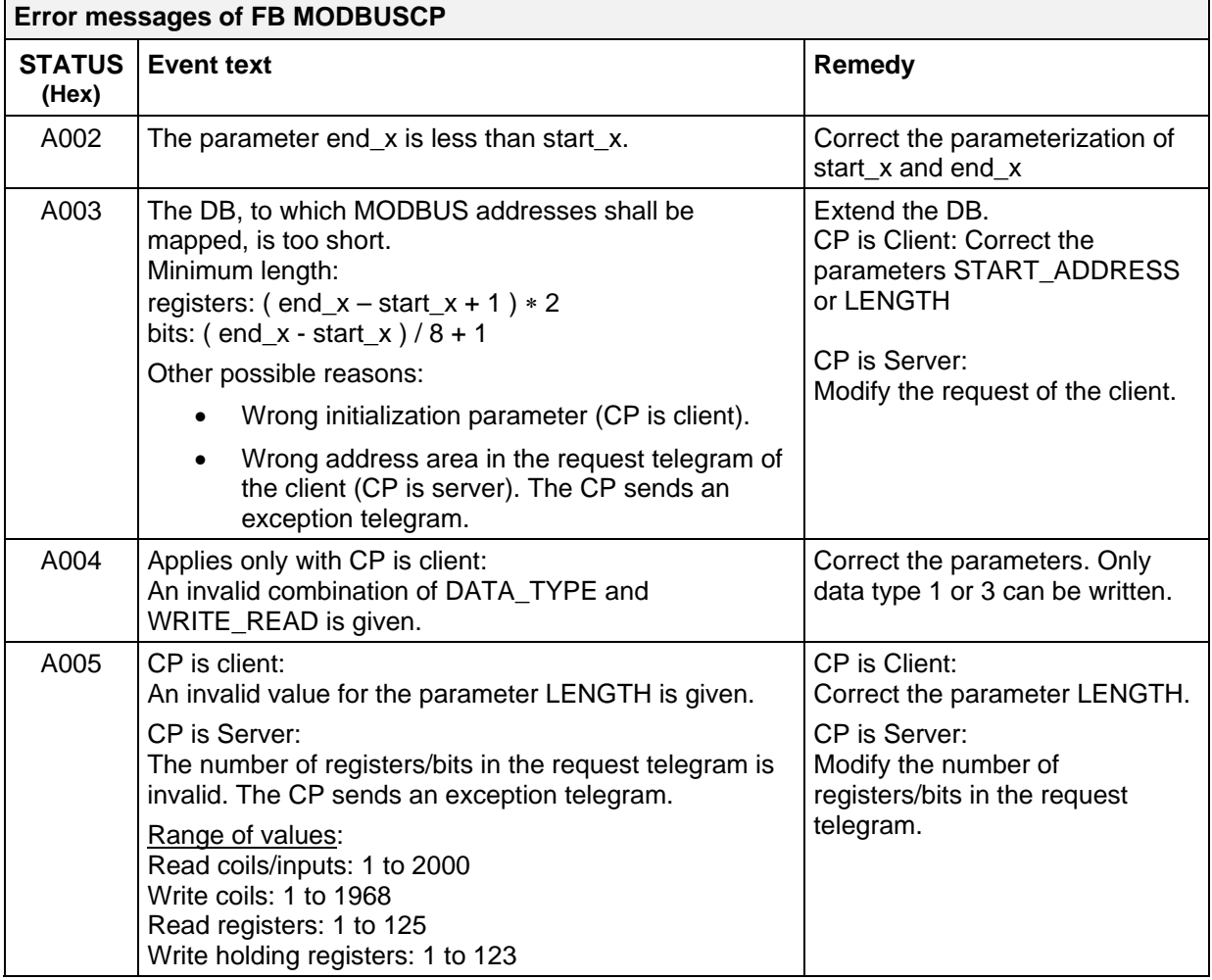

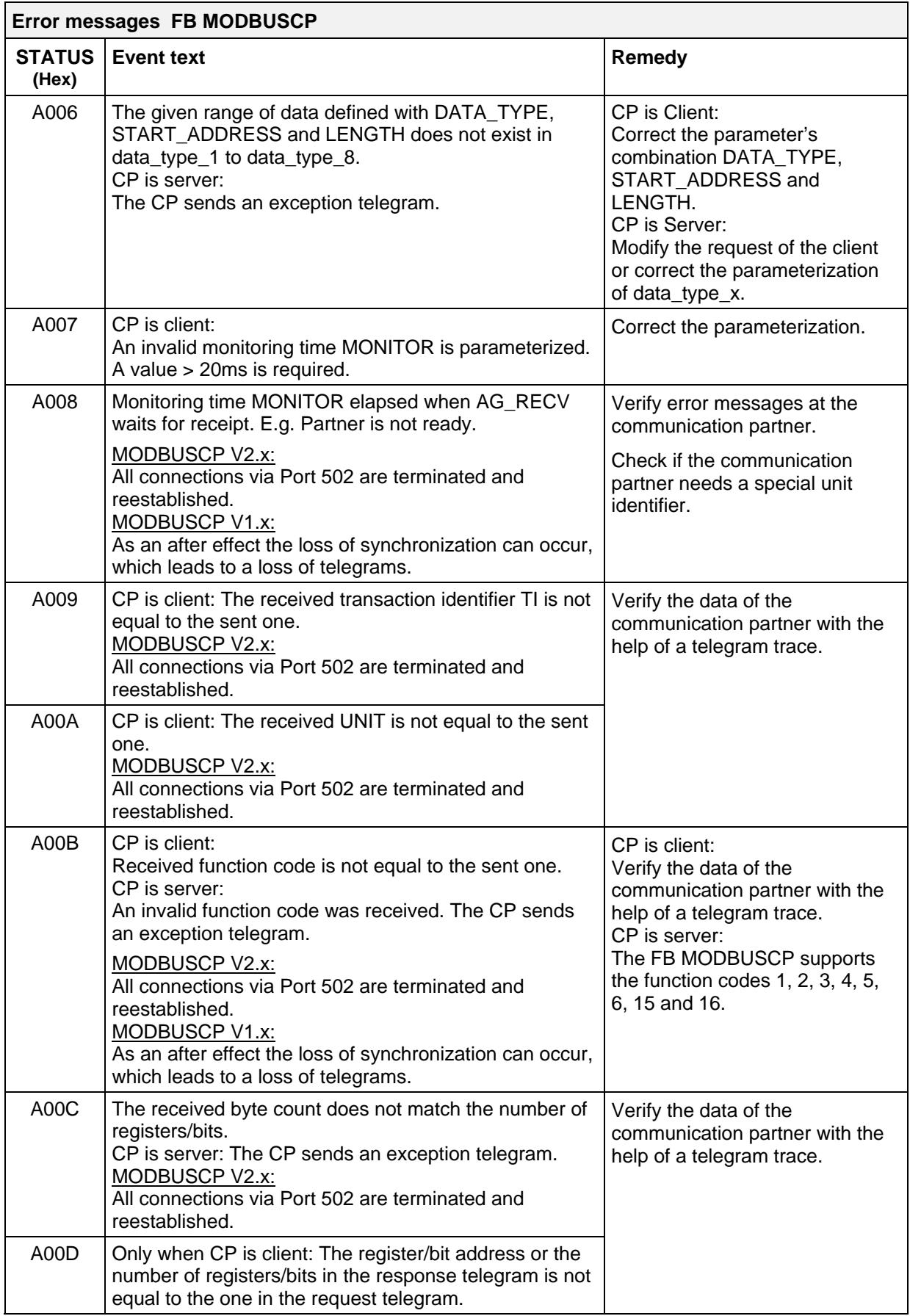

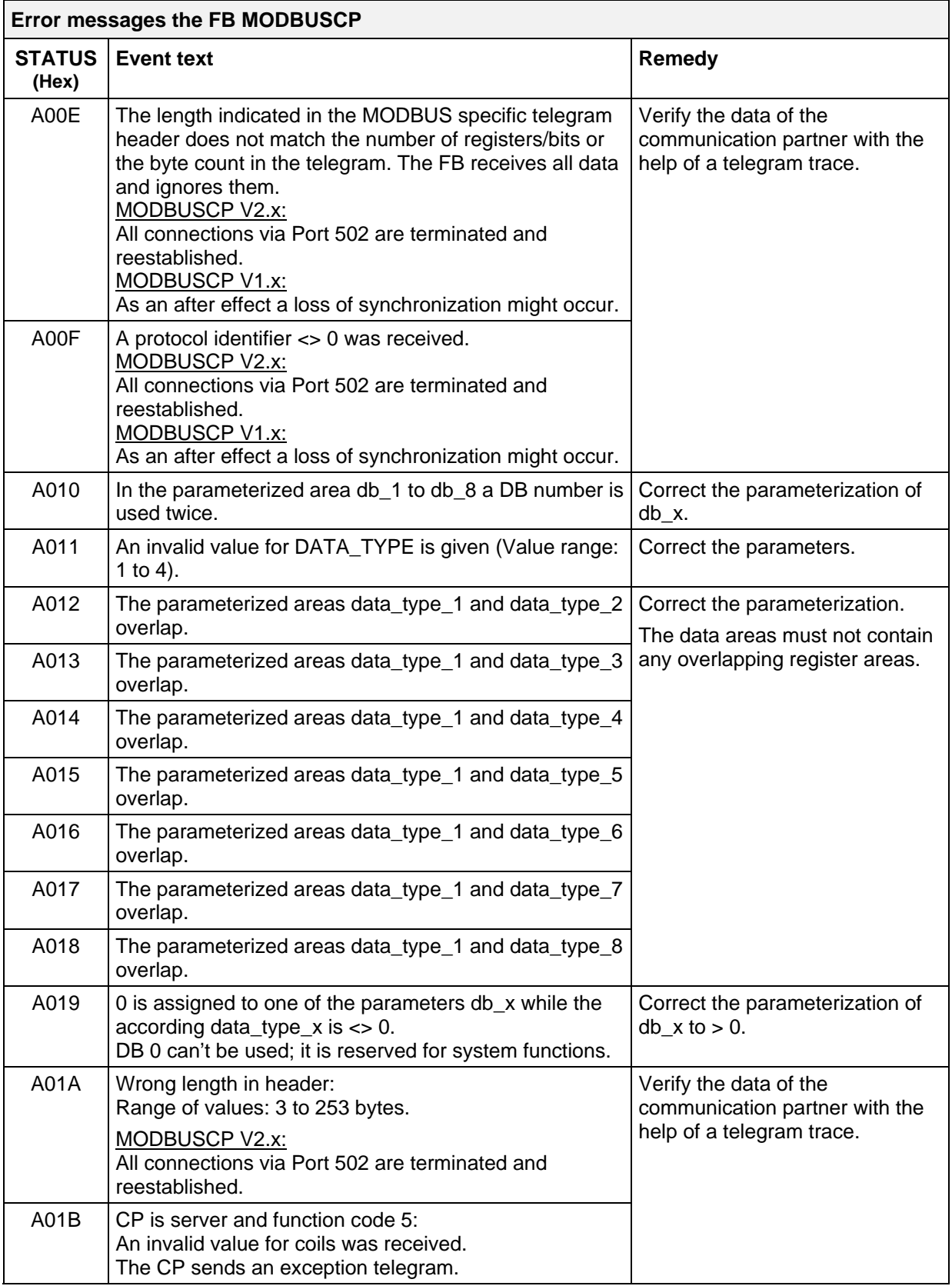

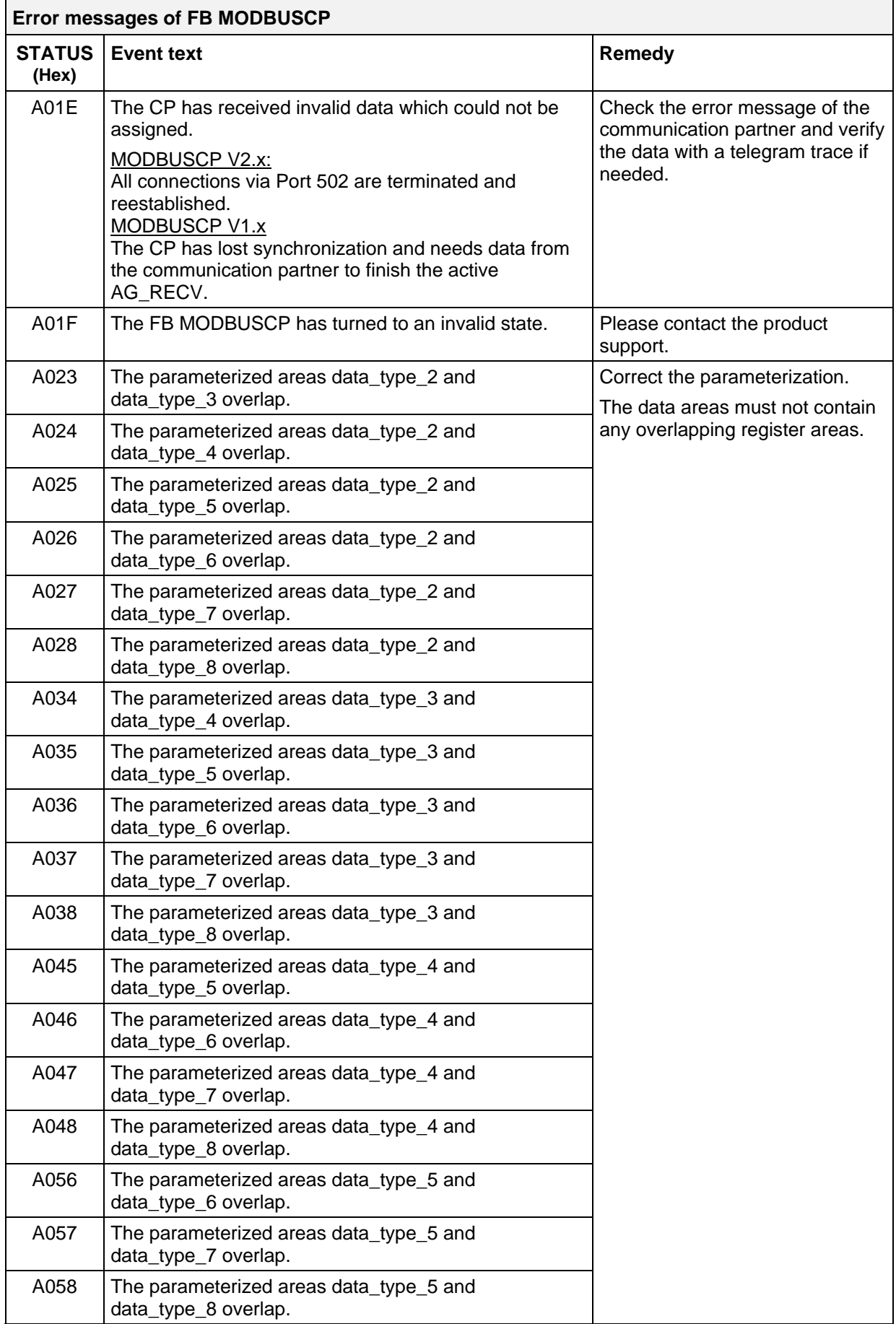

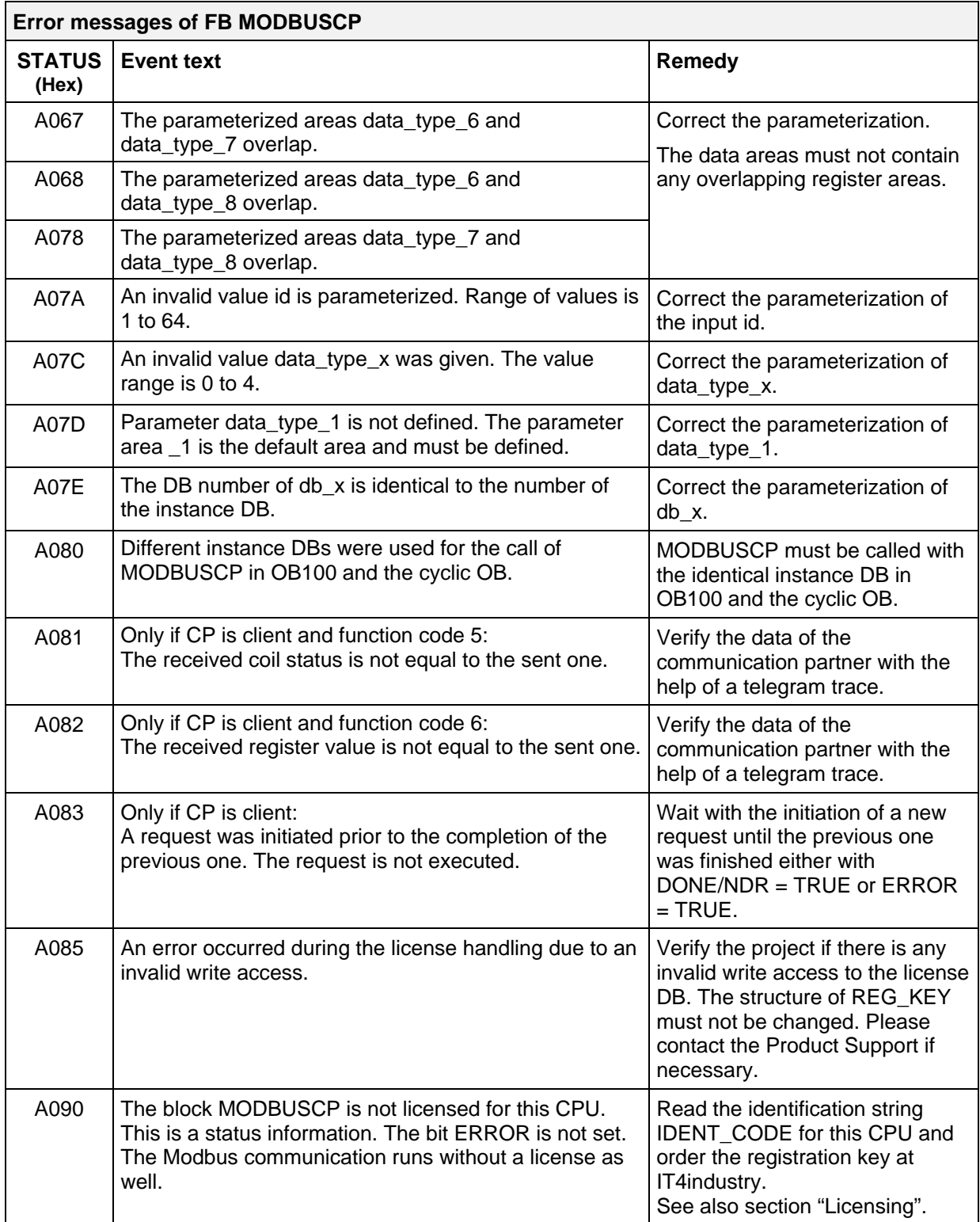

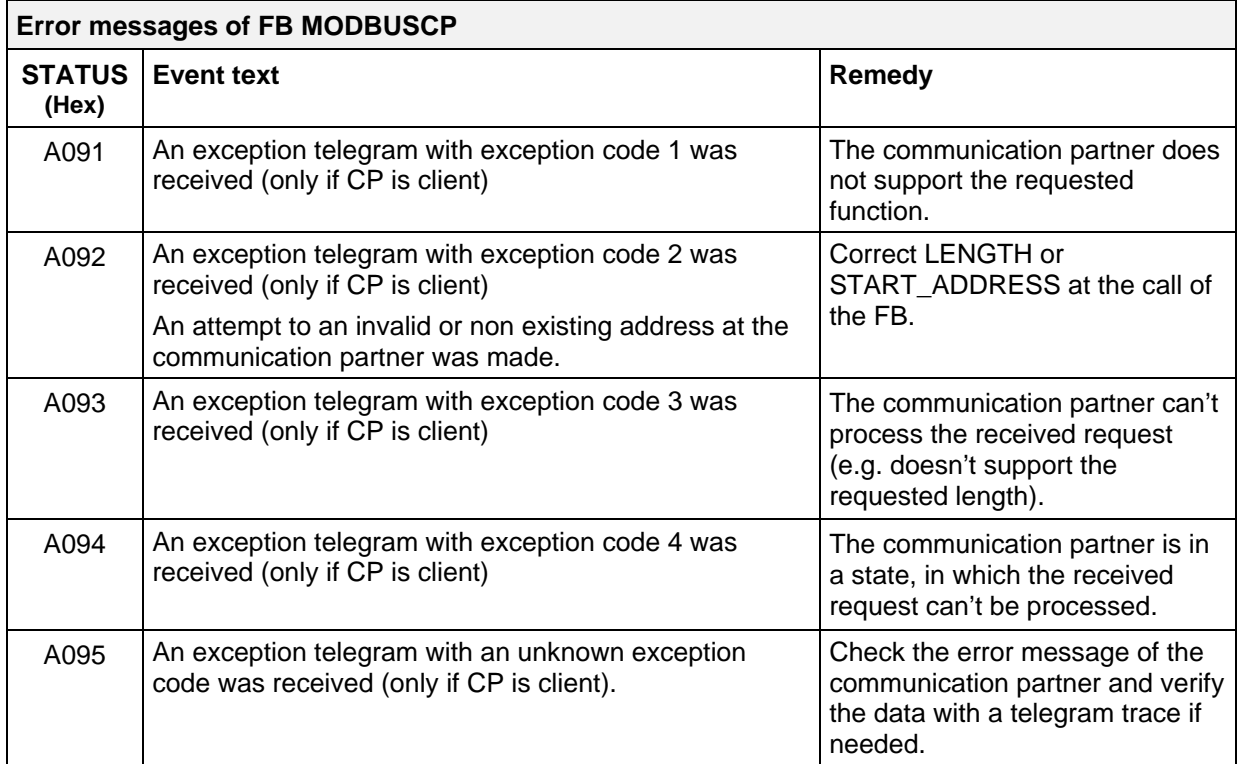

### <span id="page-52-0"></span>**6.3 Diagnostic Messages of FC5/FC6 and FC50/FC60**

#### **Diagnostic messages of the included blocks AG\_SEND/AG\_RECV (FC5/FC6) and AG\_LSEND/AG\_LRECV (FC50/FC60) at the output STATUS**

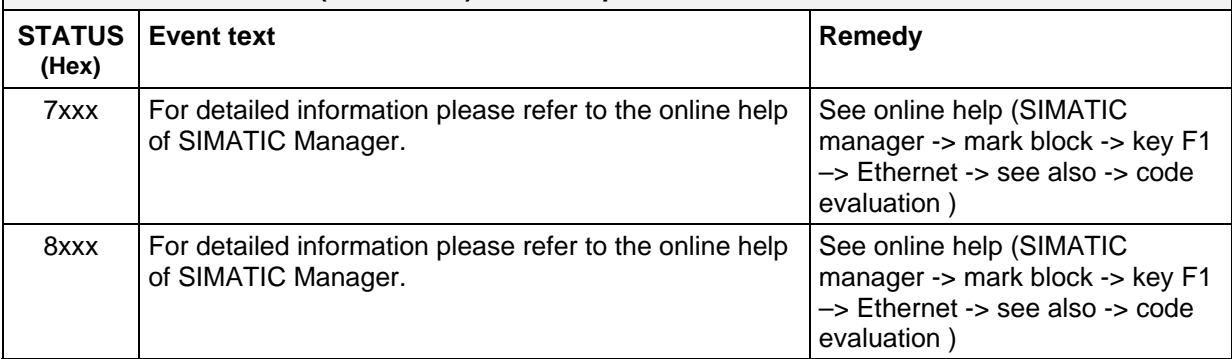

### **6.4 Diagnostic Messages of included FCs/SFCs**

**Diagnostic messages of the included blocks RD\_SINFO (SFC6), BLKMOV (SFC20) , SFC51 (RDSYSST), SFC52 (WR\_USMSG) and AG\_CNTRL at the output STATUS** 

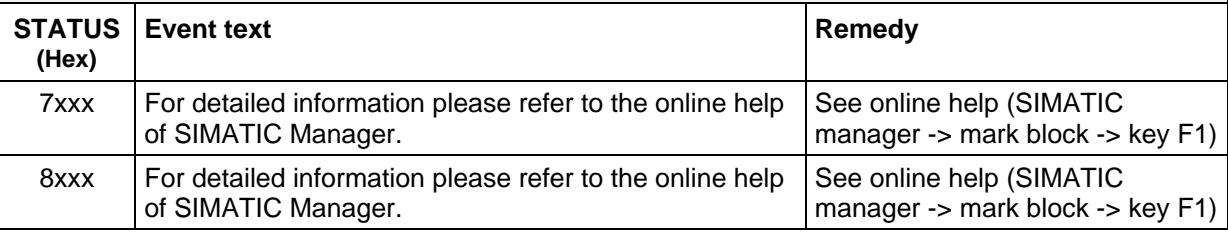

### **6.5 Diagnostic Messages of SFC24**

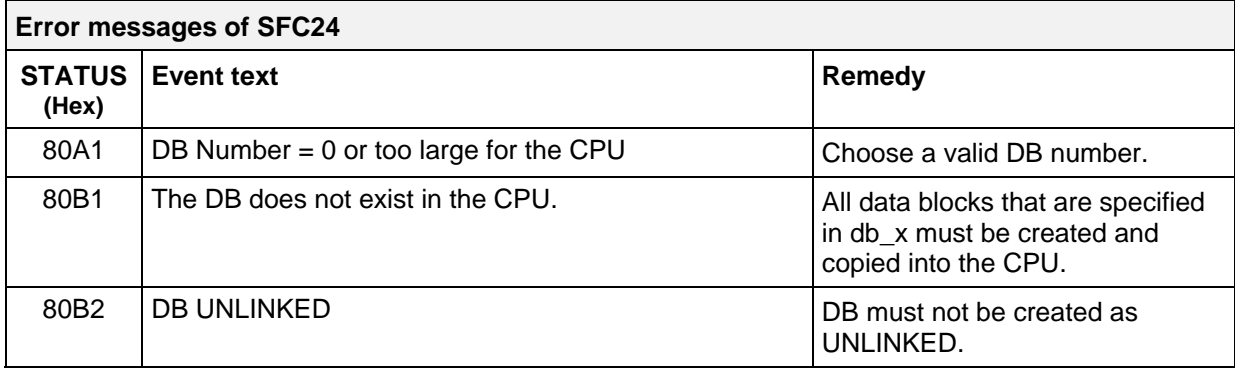

## <span id="page-53-0"></span>**7 Application Samples**

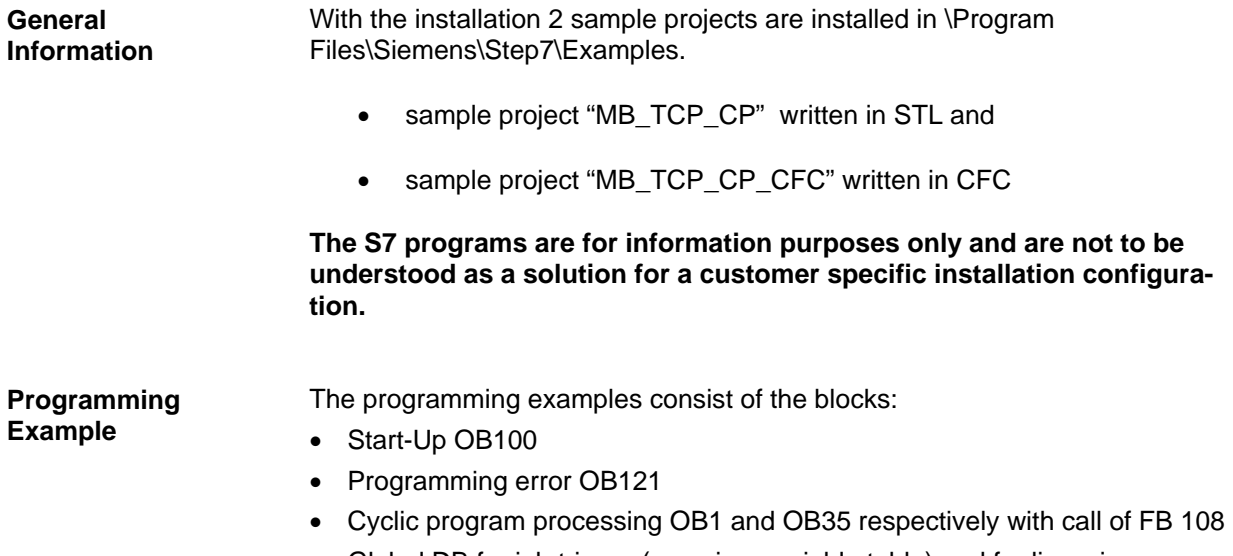

- Global DB for job trigger (e.g. via a variable table) and for licensing
- Data blocks for register values

### <span id="page-54-0"></span>**7.1 Sample project STL**

**General Information**  The sample project written in STL includes serveral Simatic stations for the different applications.

- Simatic Station is S7-300 or S7-400
- Simatic Station is client or server
- Simatic Station supports or doesn't support AG\_CNTRL

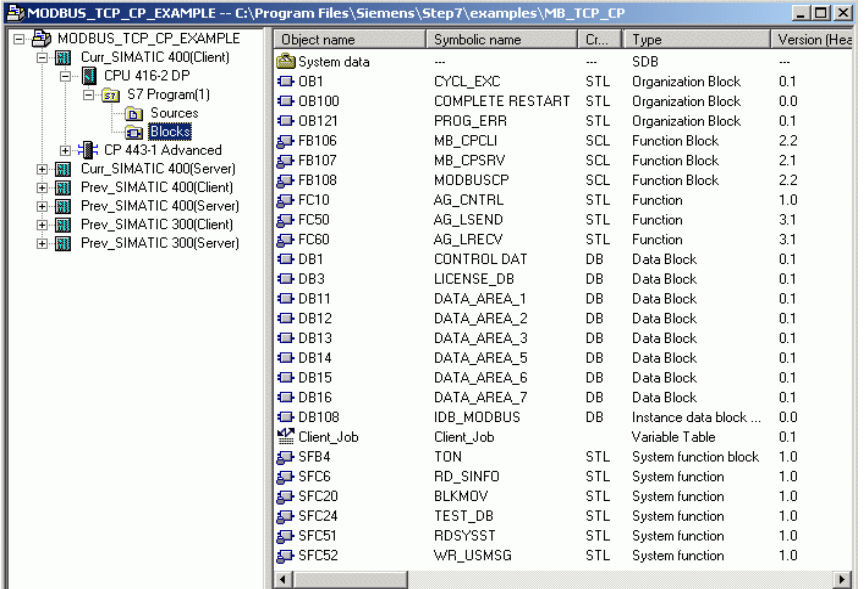

**Used Blocks** The subsequent listed blocks are used in the provided example project for S7 stations with FB MODBUSCP.

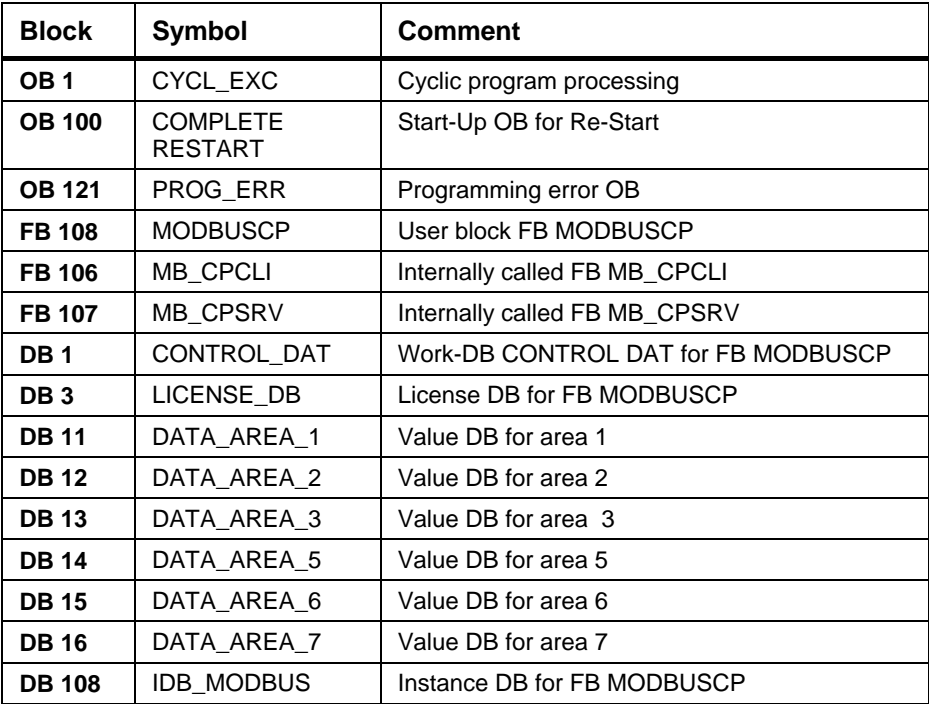

### <span id="page-55-0"></span>**7.2 Sample project CFC**

**General Information**  The sample project written in CFC includes two Simatic S7-400 stations, one is parameterized as client, the other one as server.

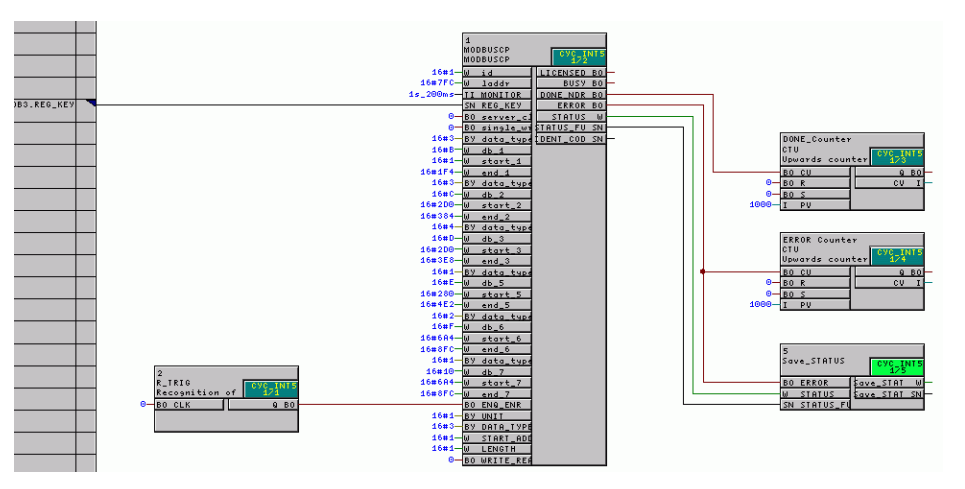

#### **Used Blocks** The subsequent listed blocks are used in the provided example project with FB MODBUSCP. The system functions, system function blocks and the blocks which are generated by CFC are not listed in the following table.

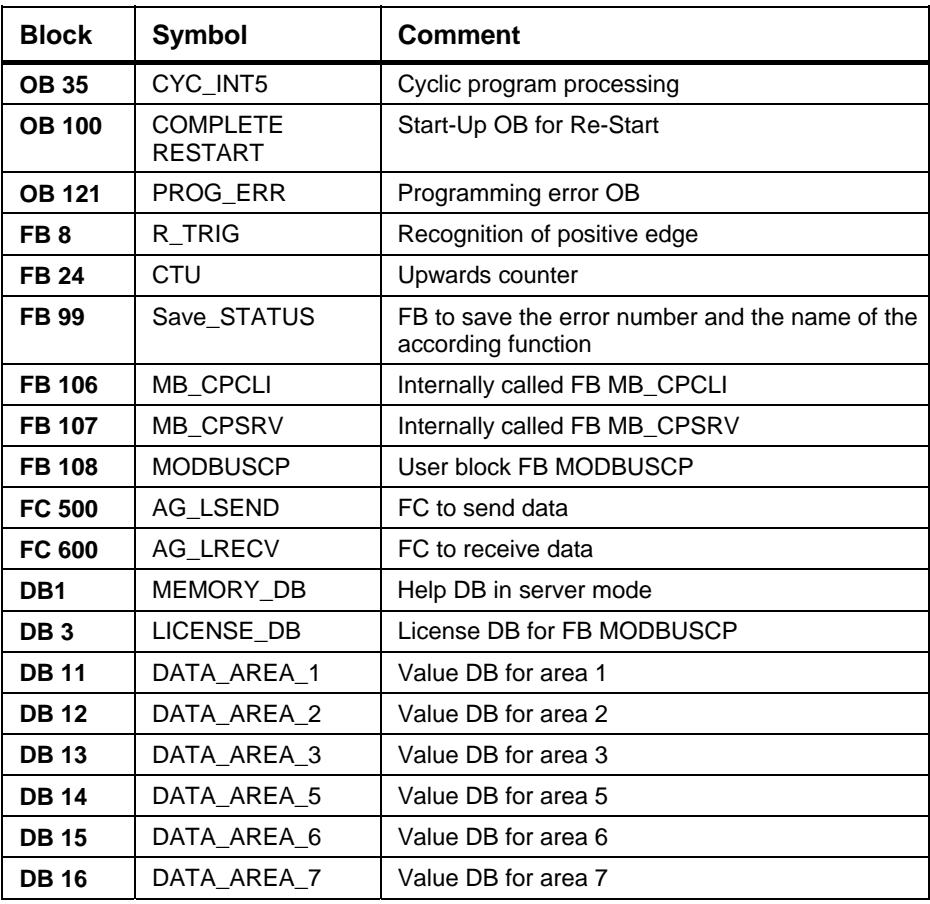

### **A Literature**

**MODBUS IDA** MODBUS APPLICATION PROTOCOL SPECIFICATION V1.1b, December 28, 2006

**http://www.modbus-IDA.org** 

### **Customer Support**

Siemens AG Industry Sector I IS IN OC Werner-von-Siemens-Str. 60 91052 Erlangen Tel: ++49 9131 7-46111 Fax: ++49 9131 7-44757 Mail: it4.industry@siemens.com

**http://www.siemens.com/s7modbus**

**Siemens Aktiengesellschaft Subject to change without prior notice.** Stand: 06/2011